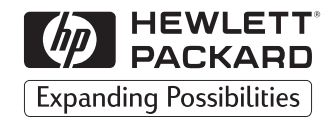

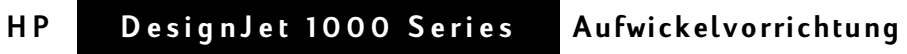

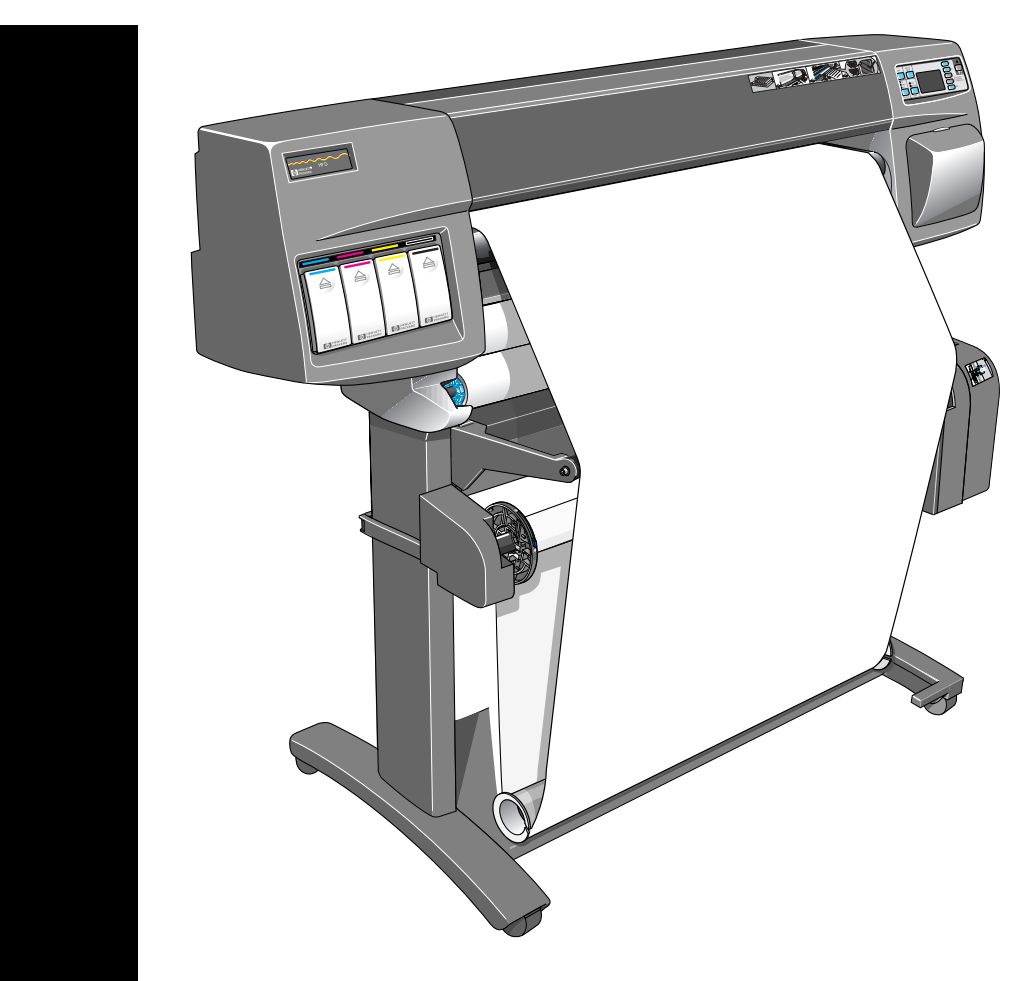

**Benutzerhandbuch**

Alle Rechte vorbehalten. Kein Teil dieses Dokuments darf ohne vorherige schriftliche Genehmigung der Hewlett-Packard Company kopiert, vervielfältigt oder in eine andere Sprache übersetzt werden.

PostScript® ist ein eingetragenes Warenzeichen von Adobe Systems Incorporated.

### **Hinweis**

Die in diesem Dokument enthaltenen Informationen können ohne vorherige Ankündigung geändert werden und dürfen nicht als eine Verpflichtung seitens der Hewlett-Packard Company ausgelegt werden.

**Hewlett-Packard übernimmt keine Haftung für in dieser Dokumentation enthaltene Fehler und übernimmt keine ausdrückliche oder stillschweigende Garantie für diese Dokumentation, einschließlich, aber nicht beschränkt auf die stillschweigende Garantie, daß die Dokumentation von marktgängiger Qualität und für einen bestimmten Zweck geeignet ist.**

Die Hewlett-Packard Company übernimmt keine Haftung für beiläufige oder Folgeschäden im Zusammenhang mit der Bereitstellung, Darstellung oder Verwendung dieser Dokumentation und der darin beschriebenen Programme.

### **Inhaltsverzeichnis**

Erweitern Ihres Druckers 4 [Überprüfen der Firmware-Versionsnummer 4](#page-3-0) [Installieren eines neuen Firmware-Moduls 5](#page-4-0) [Die einzelnen Komponenten der Aufwickelvorrichtung 11](#page-10-0) [Installieren der Aufwickelvorrichtung 13](#page-12-0) [Laden eines Mediums in die Aufwickelvorrichtung 21](#page-20-0) [Entnehmen eines Mediums aus der Aufwickelvorrichtung 29](#page-28-0) [Auswechseln der Aufwickelspule an der Aufwickelvorrichtung 32](#page-31-0) [Trockenzeit mit Aufwickelvorrichtung 36](#page-35-0) Fehlerbehebung 38 [Die Aufwickelvorrichtung funktioniert nicht 38](#page-37-0) Das Papier wird schief auf die Aufwickelvorrichtung aufgewickelt 38 [Technische Daten der Aufwickelvorrichtung 39](#page-38-0) [Regulatory Notices 41](#page-40-0) [Declaration of Conformity 43](#page-42-0)

# <span id="page-3-0"></span>**Erweitern Ihres Druckers**

Vor der Installation Ihrer Aufwickelvorrichtung müssen Sie überprüfen, ob das in Ihrem Drucker installierte Firmware-Modul eine Aufwickelvorrichtung unterstützt.

### **Überprüfen der Firmware-Versionsnummer**

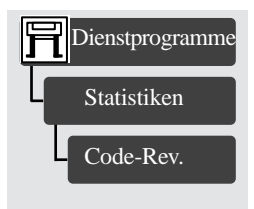

Die Firmware-Versionsnummer können Sie im Bedienfeld des Druckers abfragen. Wählen Sie hierfür im Menü "Druckerkonfiguration" die Optionen "Dienstprogramme", "Statistiken" und "Code-Rev." aus.

- Wenn Ihre Firmware-Versionsnummer A.01.05 oder höher lautet, wird Ihre Aufwickelvorrichtung unterstützt, und Sie können mit der Installation fortfahren.
- Wenn Ihre Firmware-Versionsnummer A.01.04 oder A.01.04A lautet, müssen Sie sich an ein HP Customer Care Centre wenden. Dort wird man Ihnen ein **kostenloses** Firmware-Erweiterungskit zusenden. Die Telefonnummern der HP Customer Care Centres in den einzelnen Ländern sind in der Customer Care Broschüre aufgelistet. Diese Broschüre liegt Ihrer Aufwickelvorrichtung bei.

## <span id="page-4-0"></span>**Installieren eines neuen Firmware-Moduls**

In diesem Abschnitt wird erläutert, wie ein neues Firmware-Modul installiert wird. Wenn Sie kein Firmware-Modul installieren müssen (siehe vorherige Seite), können Sie diesen Abschnitt überspringen.

**VORSICHT Auf dem Firmware-Modul befinden sich elektrische Komponenten, die bereits durch geringe statische Elektrizität beschädigt werden können. Lesen Sie bitte die folgenden Hinweise sorgfältig durch,** *bevor* **Sie das Firmware-Modul anfassen:**

- Nehmen Sie das Firmware-Modul erst unmittelbar vor dessen Installation aus der antistatischen Schutzhülle.
- Verwenden Sie nach Möglichkeit eine Erdungsmanschette und eine Antistatikmatte.
- Bevor Sie das Firmware-Modul aus der antistatischen Schutzhülle nehmen, berühren Sie eine geerdete, unlackierte Metalloberfläche, um die statische Elektrizität abzuleiten.

Sie können jetzt mit der Installation beginnen.

- **1** Wenn der Drucker eingeschaltet ist, schalten Sie diesen am Bedienfeld aus.
- **2** Entfernen Sie auf der Rückseite des Druckers die links angeordnete hintere Papierwegablage. Drücken Sie hierfür die beiden Vertiefungen an der Ablage nach unten, und ziehen Sie die Ablage heraus.

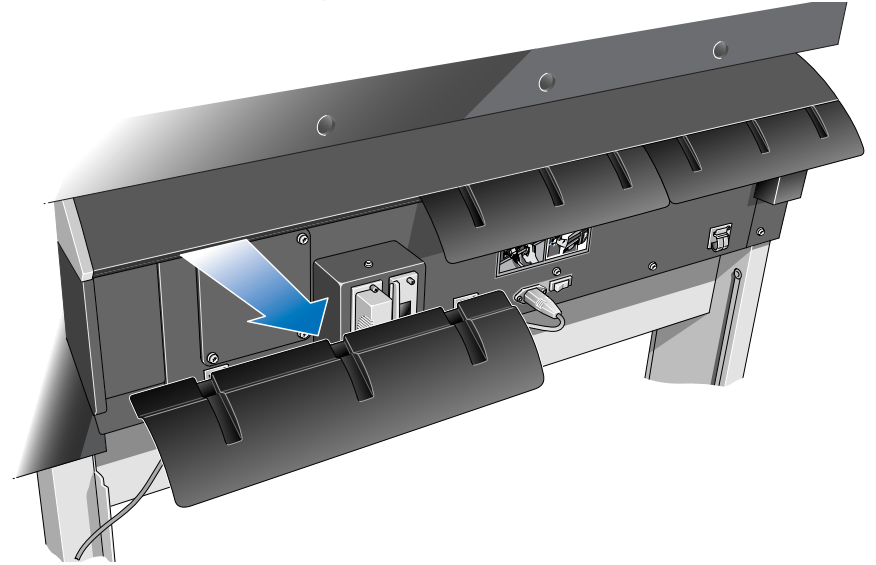

**3** Schalten Sie den Drucker am Hauptnetzschalter auf der Rückseite des Druckers aus, und ziehen Sie das Netzkabel und das Schnittstellenkabel ab.

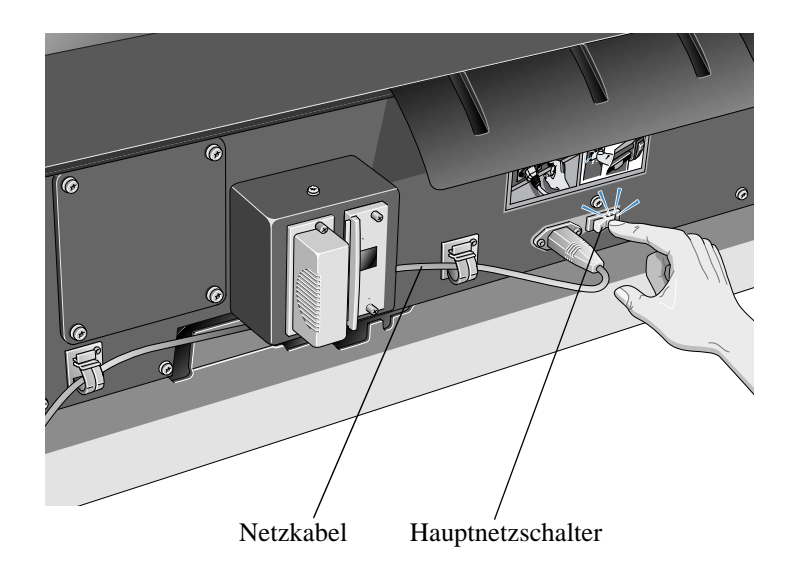

**4** Lösen Sie die vier Schrauben, und entfernen Sie die Abdeckplatte auf der Rückseite des Druckers.

Setzen Sie die Schrauben wieder am Drucker ein, so daß sie nicht verlorengehen können.

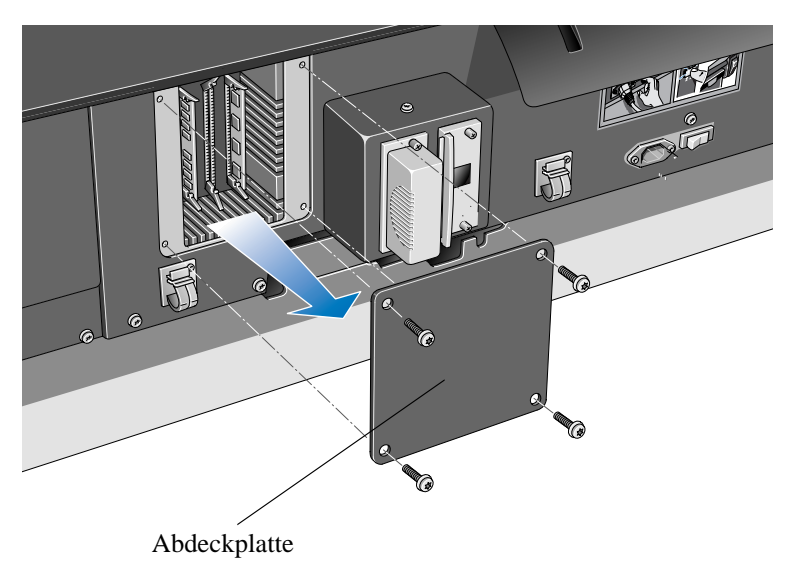

- **5** Wenn Sie die Rückseite des Druckers betrachten, können Sie drei Steckplätze erkennen. Es ist wichtig, daß das Firmware-Modul im äußerst rechten Steckplatz installiert wird.
- **6** Legen Sie eine Erdungsmanschette an, und verbinden Sie deren Leitung mit dem Metallgehäuse des Druckers.

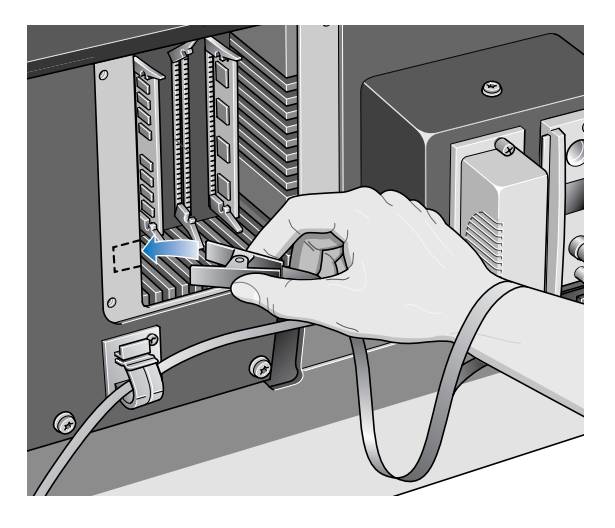

- **7** Entfernen Sie das derzeit im äußerst rechten Steckplatz vorhandene Modul. Drücken Sie zuerst die untere Verriegelung nach unten, um das Modul freizugeben. Ziehen Sie dann das Modul heraus. Halten Sie es dabei an dessen Kanten fest.
- **8** Nehmen Sie das Firmware-Modul aus seiner Schutzhülle. Halten Sie das Firmware-Modul an dessen Kanten fest. Dabei muß die Metall-Anschlußleiste in Richtung Drucker zeigen.

**9** Drücken Sie das Firmware-Modul vorsichtig an seiner Oberkante in den Steckplatz.

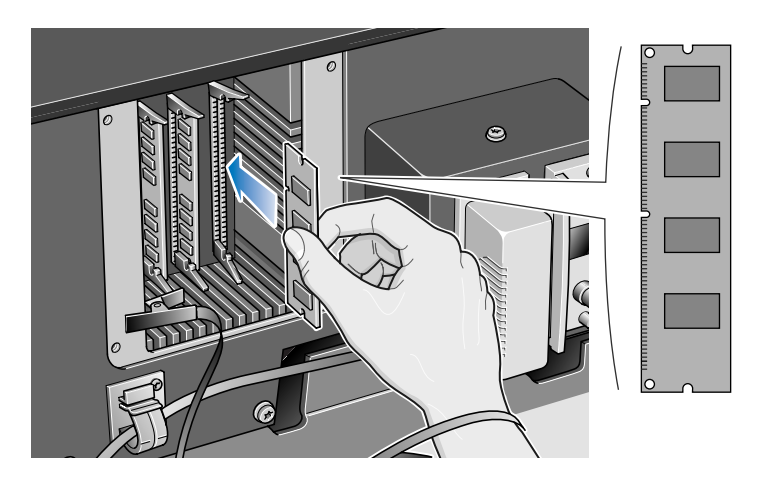

**10** Drücken Sie die obere Kante des Firmware-Moduls soweit in den Steckplatz, bis es hörbar einrastet. Dabei ist zu erkennen, daß die obere Verriegelung einrastet.

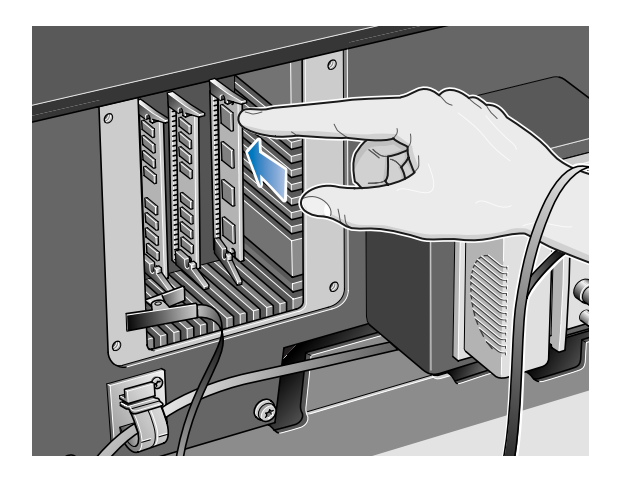

**11** Drücken Sie vorsichtig die untere Kante des Firmware-Moduls soweit in den Steckplatz, bis es hörbar einrastet. Auch hier ist zu erkennen, daß die untere Verriegelung einrastet.

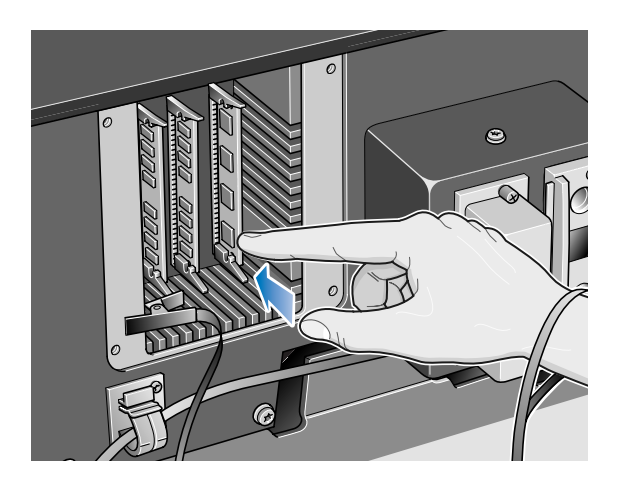

**12** Legen Sie die Erdungsmanschette ab, und bringen Sie die Abdeckplatte wieder auf der Rückseite des Druckers an. Verwenden Sie hierfür die vier Schrauben.

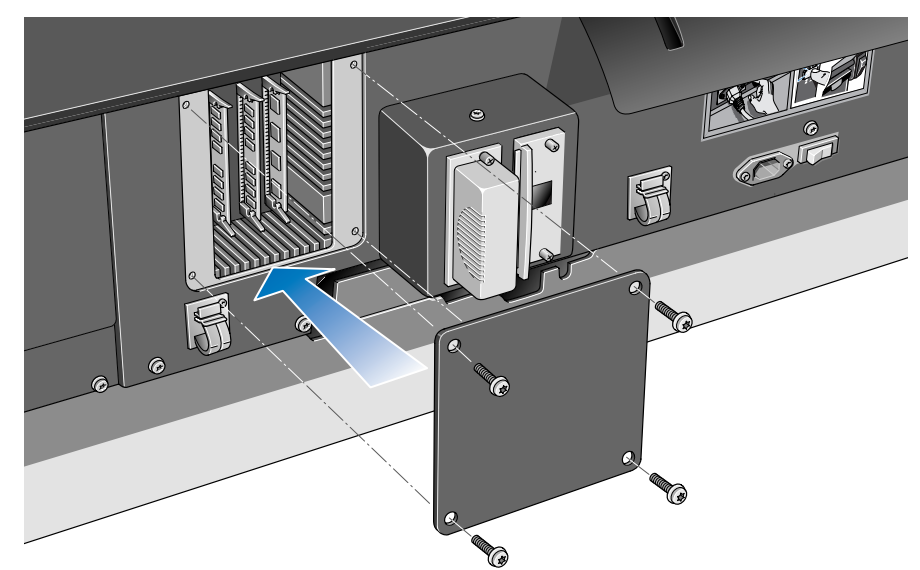

**13** Installieren Sie wieder die hintere Papierwegablage auf der linken Seite des Druckers.

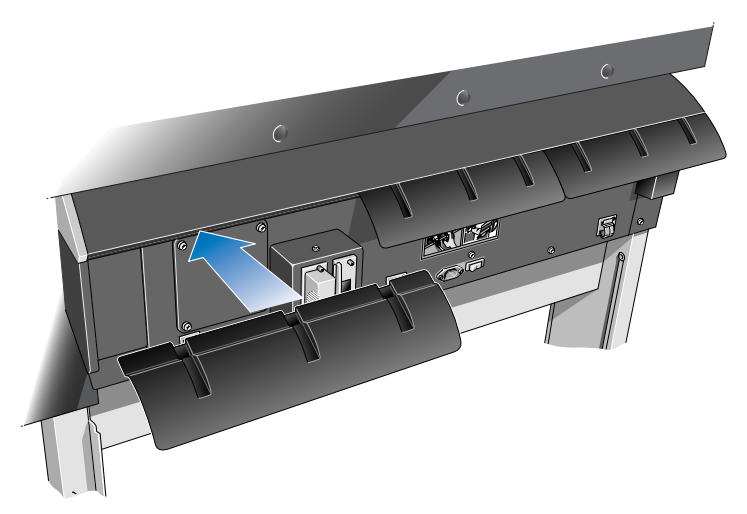

**14** Schließen Sie das Netzkabel und das Schnittstellenkabel wieder an, und schalten Sie den Drucker auf der Rückseite am Hauptnetzschalter wieder ein.

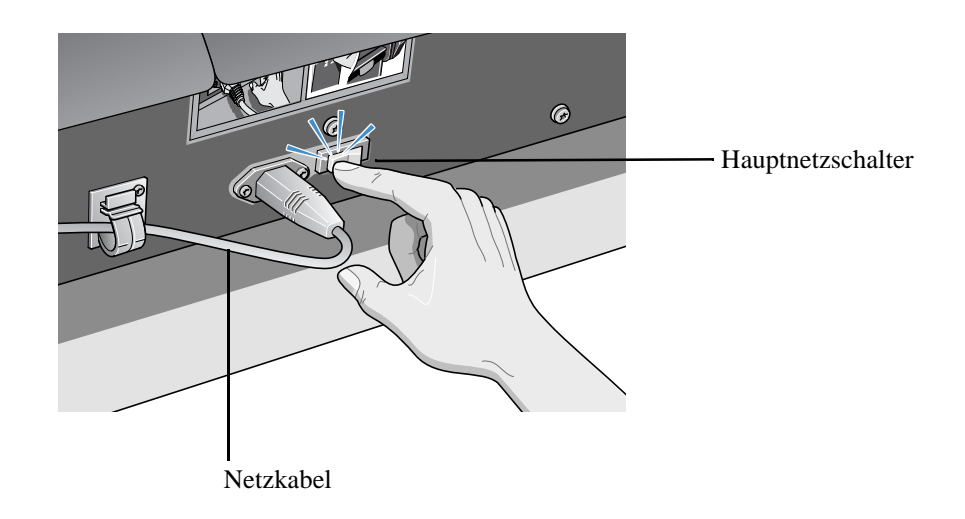

Sie haben jetzt die Installation des Firmware-Moduls abgeschlossen.

# <span id="page-10-0"></span>**Die einzelnen Komponenten der Aufwickelvorrichtung**

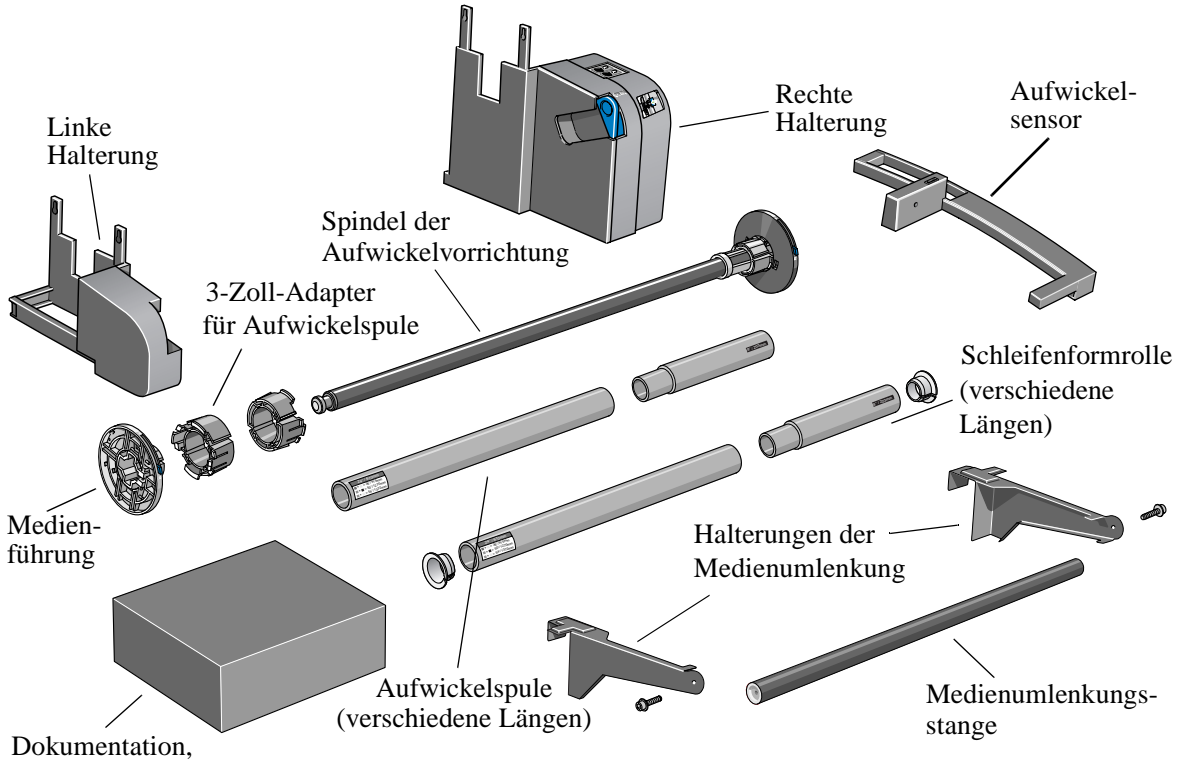

Nachfolgend sind die Hauptkomponenten der Aufwickelvorrichtung dargestellt.

Werkzeug für den Aufbau usw.

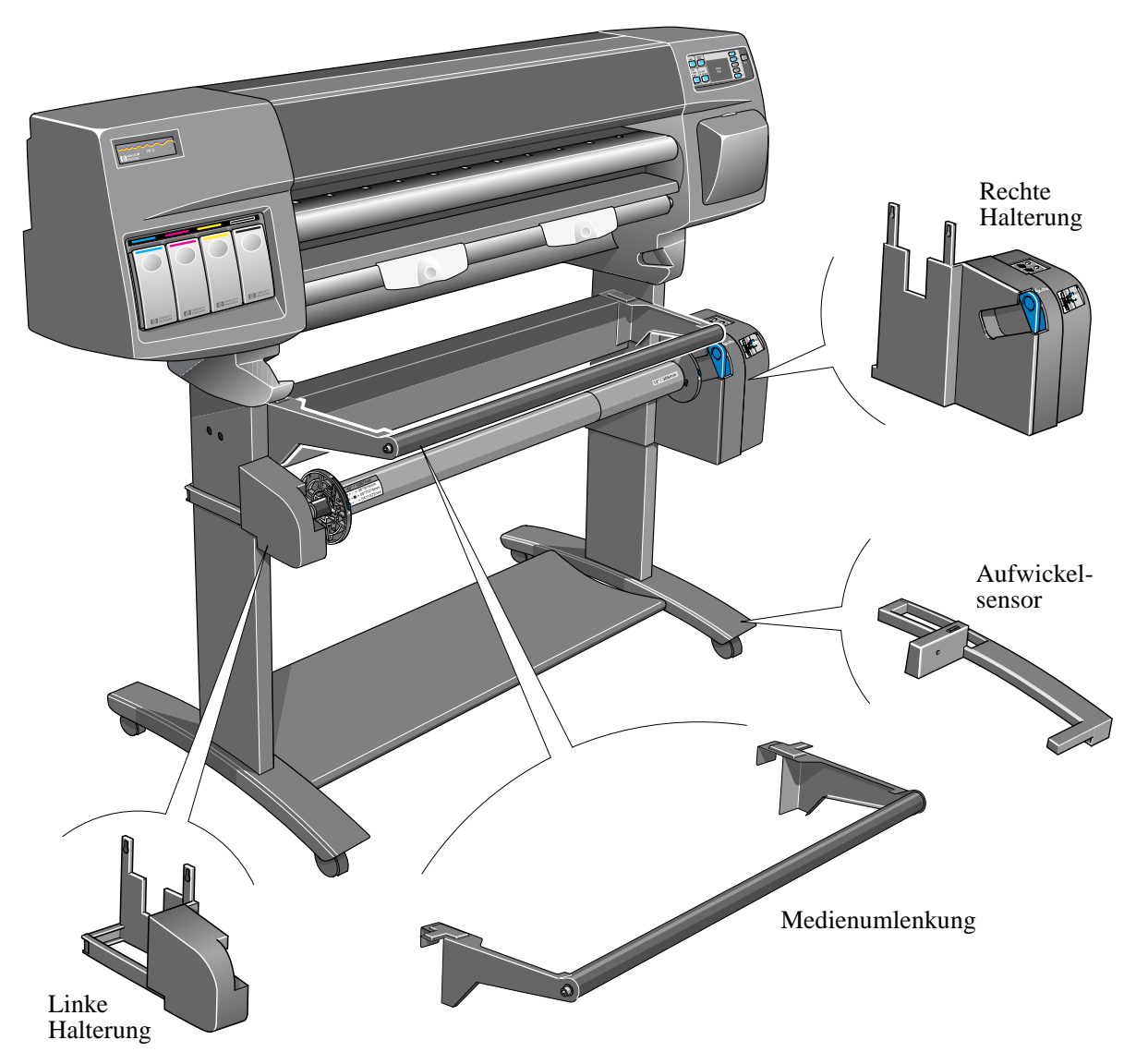

Nachfolgend sind die wichtigsten Teile der Aufwickelvorrichtung und deren Anordnung am Drucker dargestellt.

## <span id="page-12-0"></span>**Installieren der Aufwickelvorrichtung**

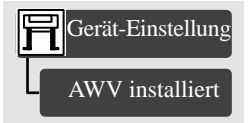

**1.** Wählen Sie im Bedienfeld das Menü "Druckerkonfiguration", dann die Option "Gerät-Einstellung" und anschließend "AWV installiert" aus. Ändern Sie die Einstellung dieser Option von **Nein** auf **Ja**.

Wenn die Option "AWV installiert" nicht angezeigt wird, müssen Sie möglicherweise die Firmware Ihres Druckers erweitern (siehe "Erweitern Ihres Druckers" auf Seite 4).

**2.** Wenn eine Rolle Papier geladen ist, entfernen Sie diese (siehe Kapitel 3 im *Benutzerhandbuch*).

**3.** Wenn die Schutzabdeckung für die

Medienablage verwendet wird, entfernen Sie diese.

**4.** Entfernen Sie die Medienablage mit einem Längsschlitzschraubendreher.

**5.** Spreizen Sie die Abdeckleiste durch die Löcher auf der Unterseite vorsichtig auseinander.

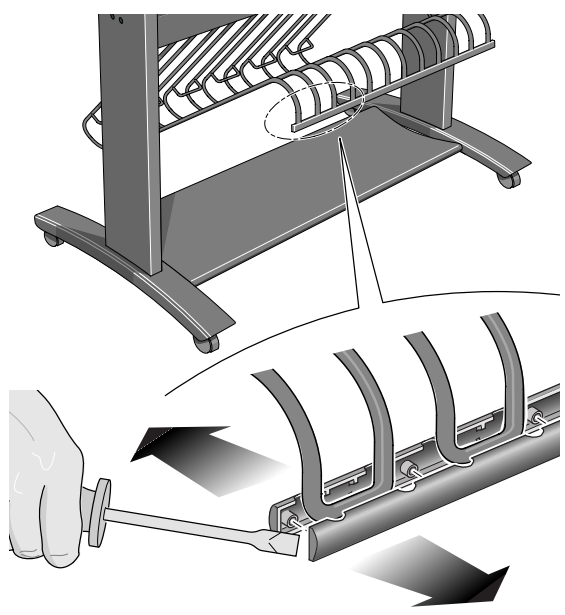

**6.** Ziehen Sie vorsichtig die 6 Halteklammern von der Halterung für die Medienablage ab.

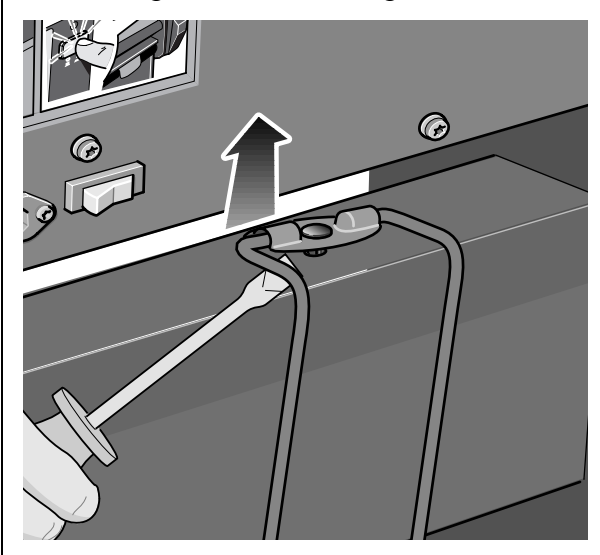

**7.** Ziehen Sie vorsichtig die 6 Halteklammern von der Querverstrebung ab.

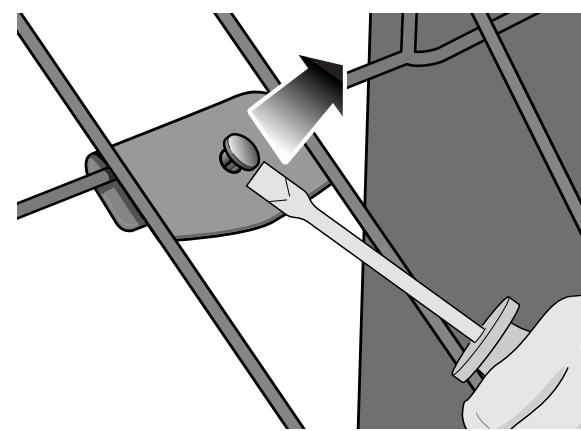

**8.** Entfernen Sie die 6 Arme der Medienablage.

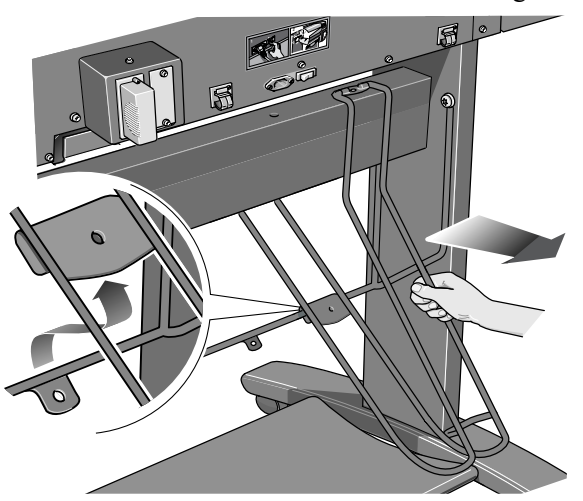

**9.** Entfernen Sie die Halterung für die Medienablage von der Gestelleinheit. Lösen Sie hierfür die 4 Schrauben. **Verwenden Sie diese (kürzeren) Schrauben nicht für den nächsten Schritt.**

**10.** Setzen Sie die 4 (langen) Schrauben aus dem Aufwickelvorrichtungs-Kit in der Gestelleinheit gemäß nachfolgender Abbildung ein. Ziehen Sie diese noch nicht fest.

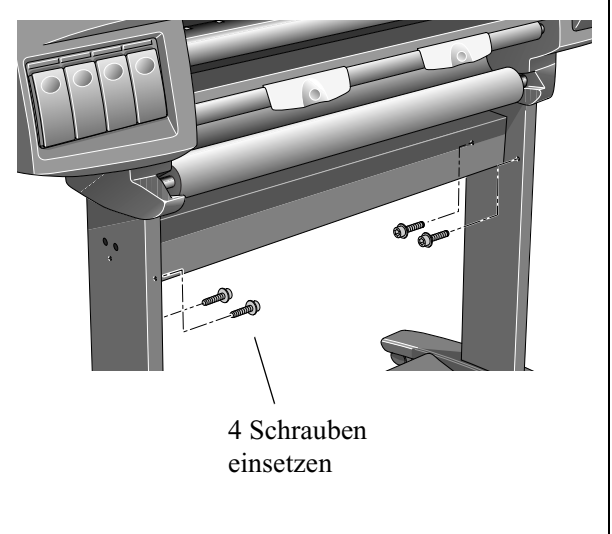

**11.** Lösen Sie die Klemme an der linken Halterung. Lösen Sie hierzu die nachfolgend dargestellte Schraube. Entfernen Sie die Schraube nicht.

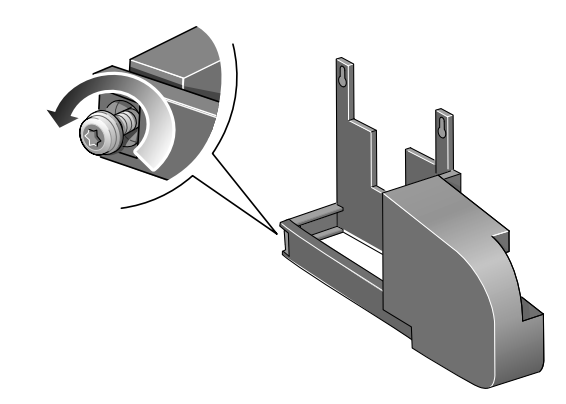

**12.** Öffnen Sie die Klemme, und setzen Sie die linke Halterung auf die Schrauben auf, die Sie in Schritt 10 installiert haben.

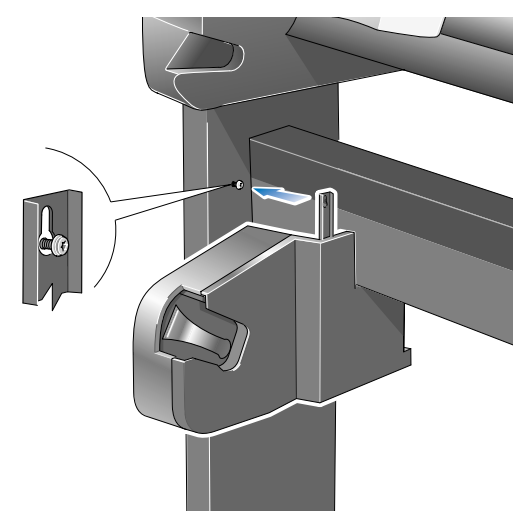

**13.** Ziehen Sie die linke Halterung nach unten, so daß sie fest auf den Schrauben sitzt.

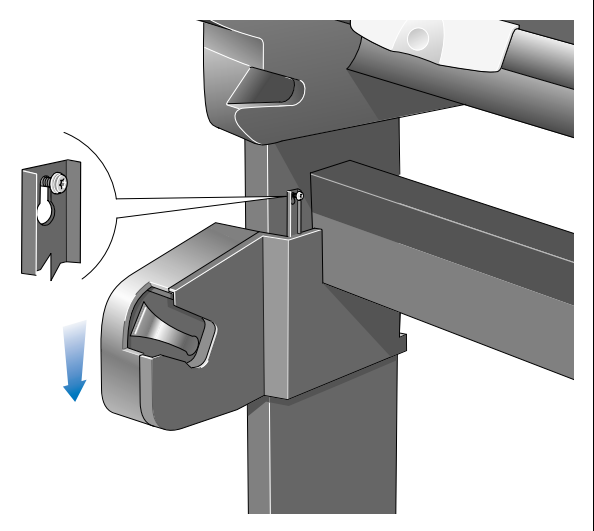

**14.** Schließen Sie die Klemme, und befestigen Sie sie mit der dazugehörigen Schraube gemäß nachfolgender Abbildung.

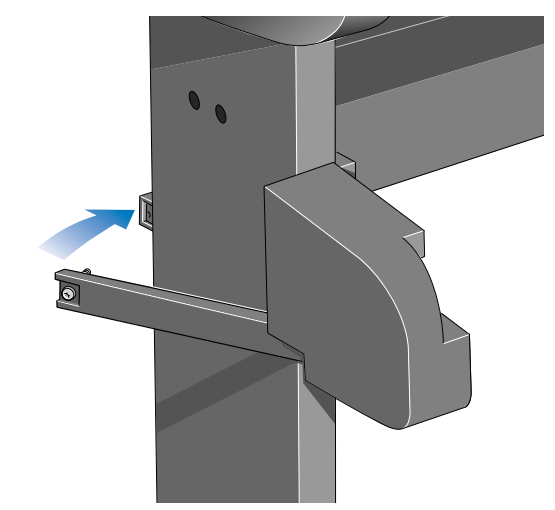

**15.** Ziehen Sie die beiden Schrauben fest, mit welchen die Halterung befestigt wird.

**16.** Lösen Sie die Klemme an der rechten Halterung. Lösen Sie hierzu die nachfolgend dargestellte Schraube. Entfernen Sie die Schraube nicht.

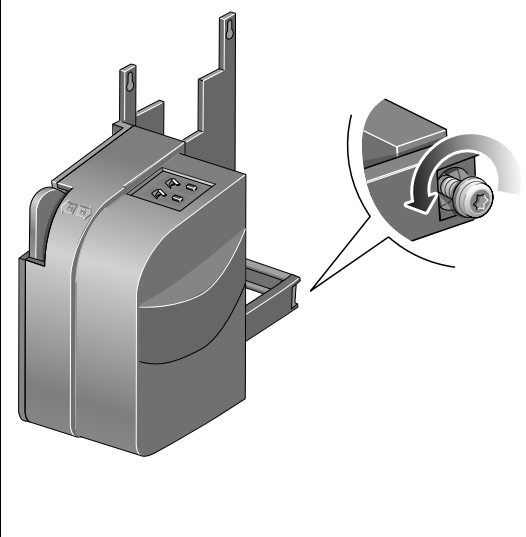

**17.** Öffnen Sie die Klemme, und setzen Sie die rechte Halterung auf die Schrauben auf, die Sie in Schritt 10 installiert haben.

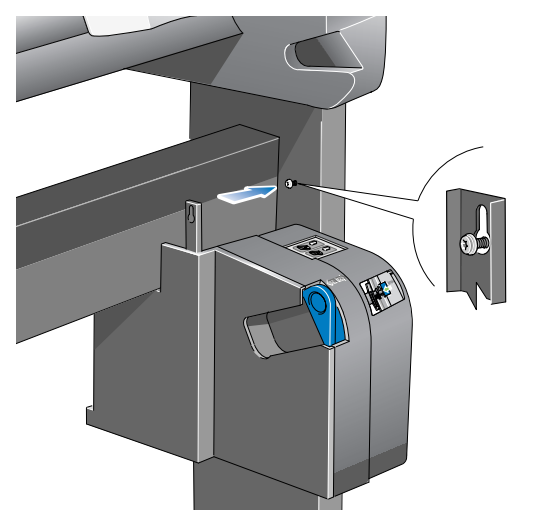

**18.** Ziehen Sie die rechte Halterung nach unten, so daß sie fest auf den Schrauben sitzt.

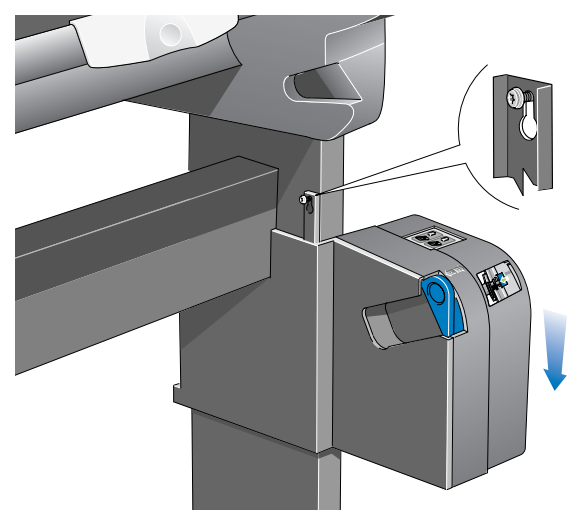

**19.** Schließen Sie die Klemme, und befestigen Sie sie mit der dazugehörigen Schraube gemäß nachfolgender Abbildung.

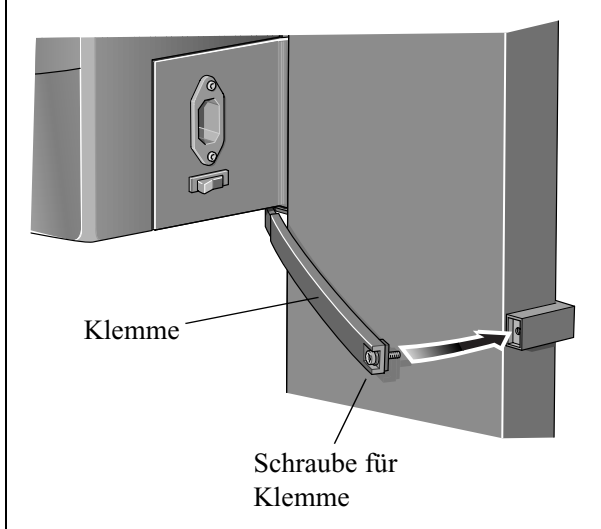

**20.** Ziehen Sie die beiden Schrauben fest, mit welchen die Halterung befestigt wird.

**21.** Lösen Sie die nachfolgend dargestellte Schraube am Sensor (entfernen Sie sie jedoch nicht), und öffnen Sie die Klemme.

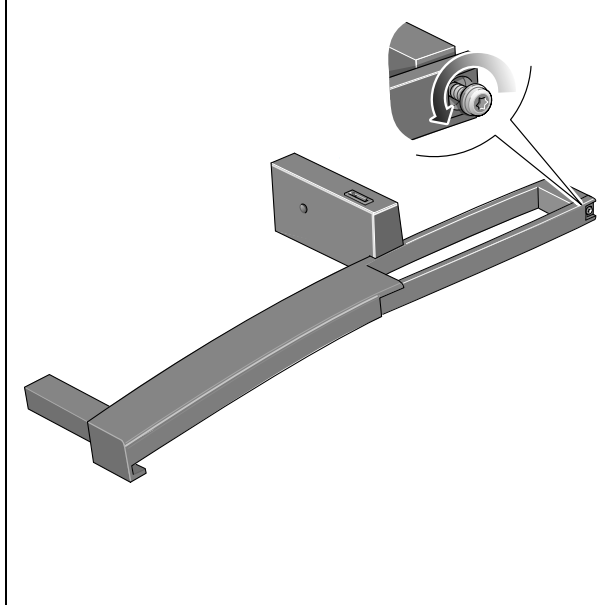

**22.** Installieren Sie das vordere Teil des Sensors auf der Vorderseite der **rechten** Fußrollen gemäß nachfolgender Abbildung.

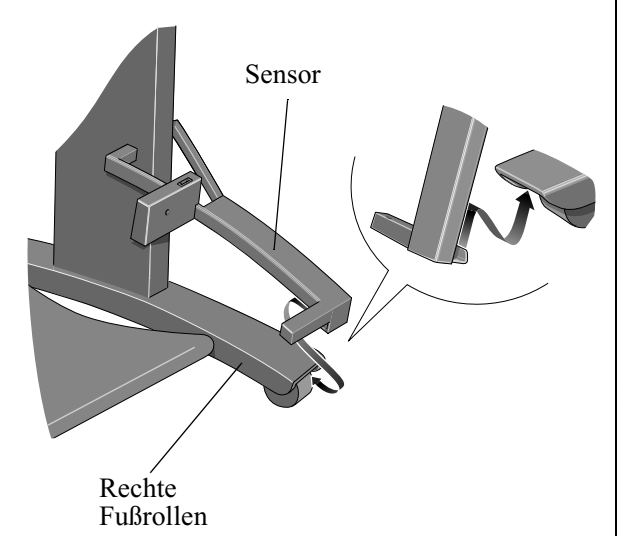

**23.** Kippen Sie den Sensor in die nachfolgend dargestellte Position.

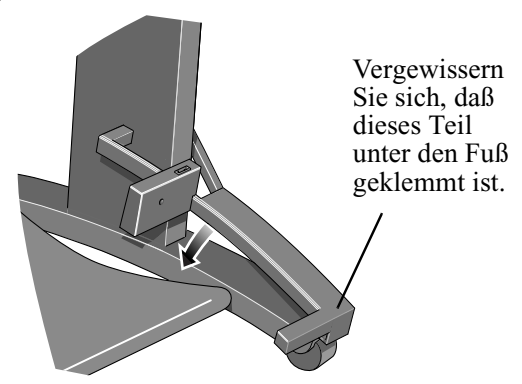

**24.** Schieben Sie den Sensor auf das Standbein, und schließen Sie dann die Klemme am Sensor gemäß nachfolgender Abbildung.

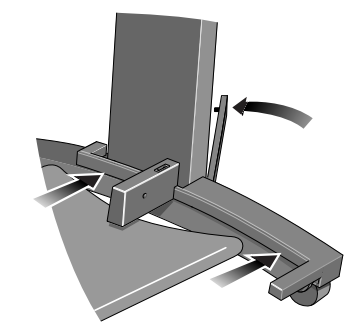

**25.** Ziehen Sie die Schraube zur Befestigung der Klemme fest, und schließen Sie das Sensorkabel gemäß nachfolgender Abbildung an.

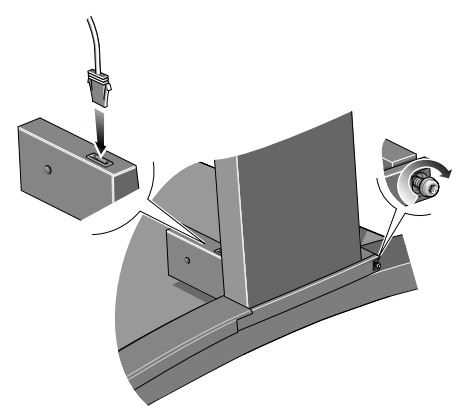

**26.** Schließen Sie das Netzkabel auf der Rückseite der Aufwickelvorrichtung an.

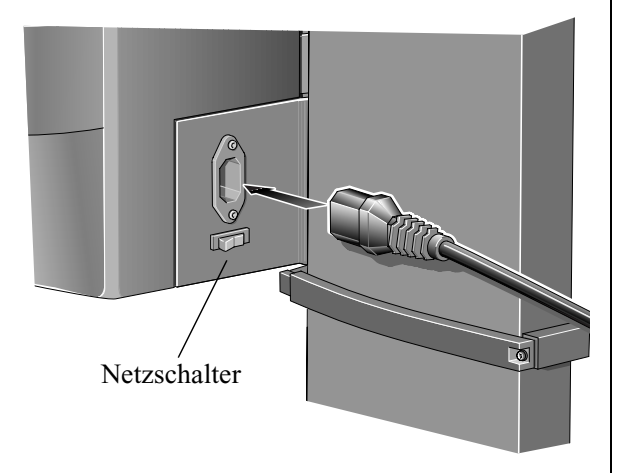

**27.** Entriegeln Sie mit dem blauen Hebel die linke Medienführung an der Spindel der Aufwickelvorrichtung. Entfernen Sie die Medienführung.

**28.** Bauen Sie die Aufwickelspule zusammen, und setzen Sie diese gemäß nachfolgender Abbildung auf der Spindel auf. Bringen Sie dann die

Medienführungen an der Spindel an, und arretieren Sie diese mit dem blauen Hebel.

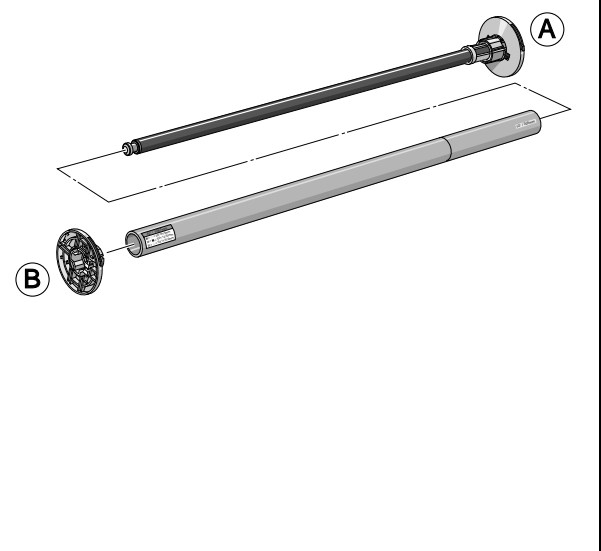

**29.** Vergewissern Sie sich, daß die Spindelarretierung offen ist.

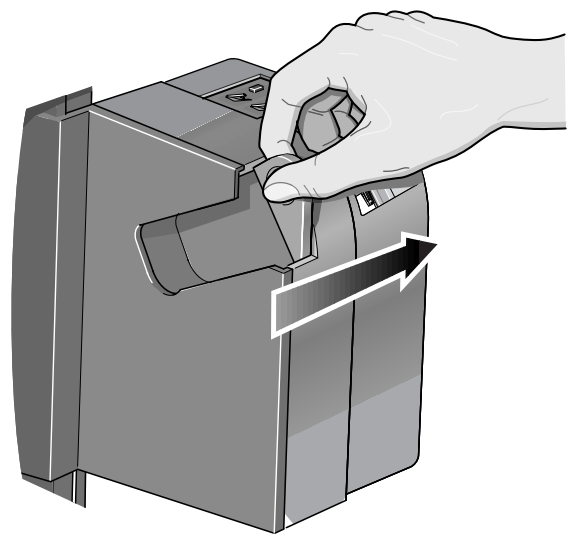

**30.** Installieren Sie die Spindel der Aufwickelvorrichtung im Drucker. Drücken Sie die Spindel fest an den Endpunkten A und B gemäß nachfolgender Abbildung hinein.

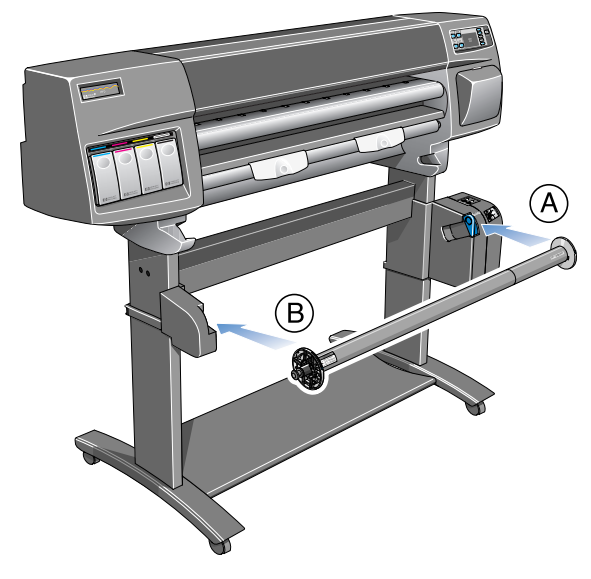

### **31. WICHTIG: Schließen Sie die Spindelarretierung.**

Sie müssen die Spindelarretierung schließen, da andernfalls die Aufwickelvorrichtung nicht funktioniert.

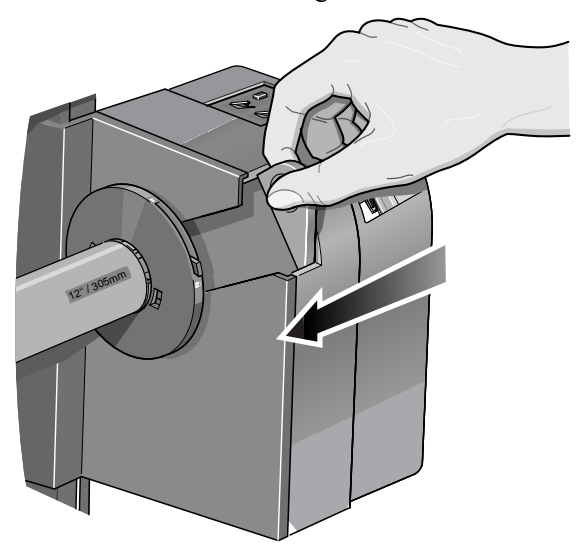

**32.** Im Aufwickelvorrichtungs-Kit ist eine Medienumlenkung, bestehend aus einer Stange und zwei Halterungen, enthalten. Montieren Sie die linke und rechte Halterung im oberen Bereich der Querverstrebung des Druckers.

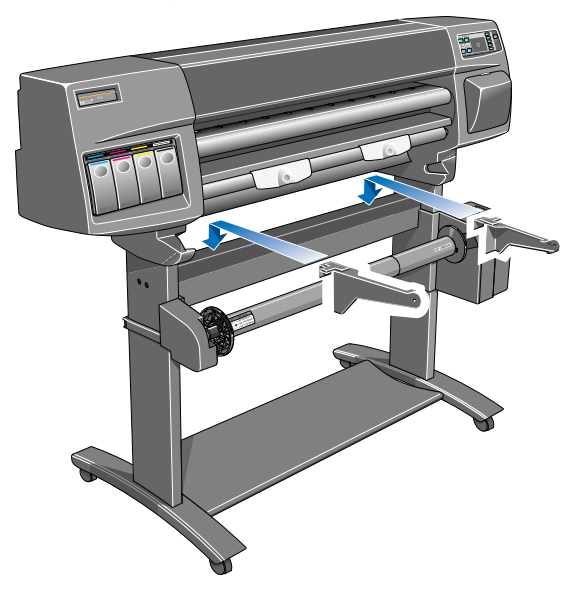

**33.** Schieben Sie die Halterungen der Medienumlenkung jeweils zur Seite, bis das T-Stück auf der Oberseite der Halterungen vollständig im Schlitz zwischen der Querverstrebung und der Gestelleinheit sitzt. Die Halterungen der Medienumlenkung sollten jetzt die Aufwickelvorrichtung berühren.

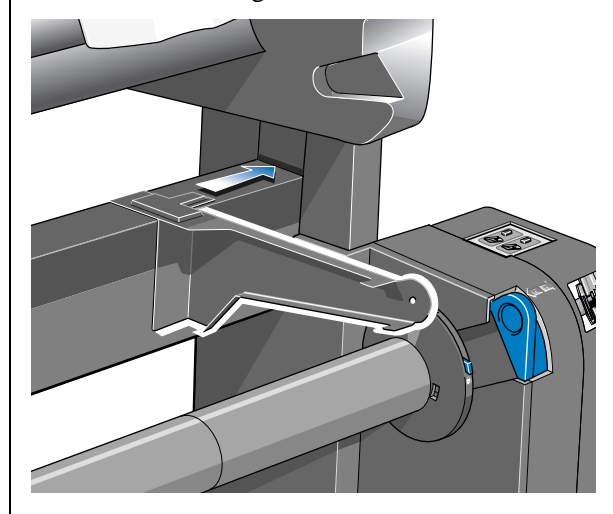

**34.** Setzen Sie die Medienumlenkungsstange auf den beiden Halterungen auf.

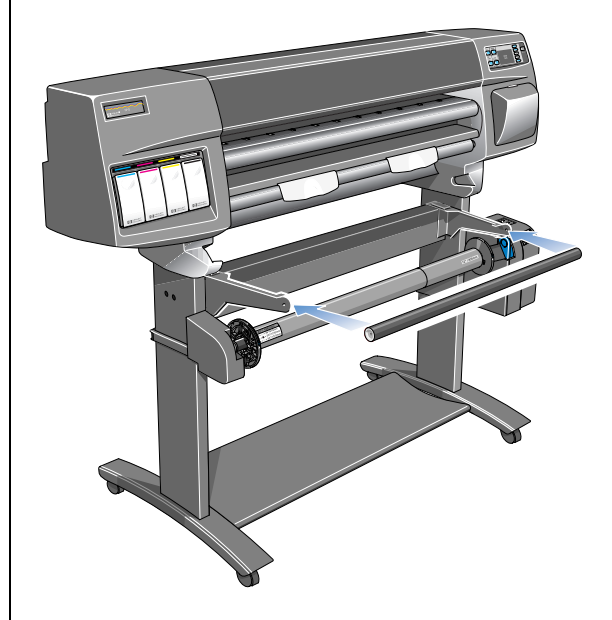

**35.** Befestigen Sie die Stange mit den beiden beiliegenden Schrauben an den Halterungen.

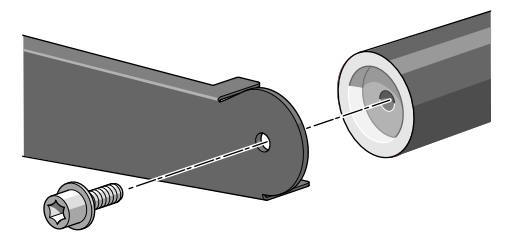

**36.** Schalten Sie die Aufwickelvorrichtung über den Netzschalter auf deren Rückseite ein.

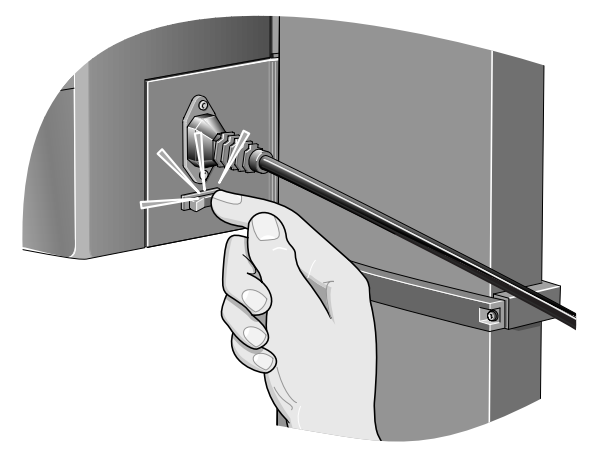

**37.** Wenn Sie das Netzkabel vom Drucker abgezogen haben, schließen Sie es jetzt wieder an. Schalten Sie dann den Drucker über den Hauptnetzschalter auf dessen Rückseite ein. Drücken Sie anschließend den Netzschalter im Bedienfeld des Druckers.

**38.** Warten Sie, bis der Drucker die Initialisierung abgeschlossen hat und im Bedienfeld die Meldung "Betriebsbereit" erscheint.

Sie haben jetzt die Installation der Aufwickelvorrichtung abgeschlossen.

# <span id="page-20-0"></span>**Laden eines Mediums in die Aufwickelvorrichtung**

Vergewissern Sie sich vor Verwendung der Aufwickelvorrichtung, daß diese korrekt installiert wurde (siehe vorherige Seiten). Es ist besonders wichtig, daß die Aufwickelspule auf der Spindel sitzt.

**VORSICHT Das HP Inkjet-Papier, hochweiß, gibt es auf Rollen mit 45 m (150 Fuß) und mit 90 m (300 Fuß). Die Aufwickelvorrichtung kann nur insgesamt 45 m (150 Fuß) aufwickeln.**

#### **VORSICHT Die Verwendung von Backlit-Medien mit einem separaten Einführblatt wird bei Einsatz der Aufwickelvorrichtung nicht empfohlen.**

- Wenn bereits eine Rolle Papier im Drucker geladen ist, wählen Sie im Bedienfeld das Menü "Rollenpapier" aus. Stellen Sie dort die Option "Medien auf AWV" auf **Ja**. Fahren Sie jetzt mit dem nachfolgenden Schritt 1 fort.
- Wenn im Drucker keine Rolle Papier geladen ist, laden Sie die Rolle gemäß den Anweisungen in Kapitel 3 im *Benutzerhandbuch*. Unmittelbar nachdem Sie die Medienart ausgewählt haben, erscheint im Bedienfeld die Option "Aufwickelvorrichtung (AWV) laden". Diese Option kann auf **Nein** oder **Ja** eingestellt werden. Wählen Sie **Ja**. Fahren Sie jetzt mit dem nachfolgenden Schritt 1 fort.
- **1** Im Bedienfeld werden Sie aufgefordert, das Medium mit den Pfeiltasten zu transportieren. Transportieren Sie das Medium mit der Taste ↓ soweit nach unten, bis sich dessen Blattvorderkante auf Höhe der Aufwickelspule befindet. Achten Sie darauf, daß sich das Medium vor der Medienumlenkung befindet (siehe nachfolgende Abbildung). Wenn die Blattvorderkante des Mediums die Mitte der Aufwickelspule überschreitet, transportieren Sie das Medium mit der Taste ↑ zurück.

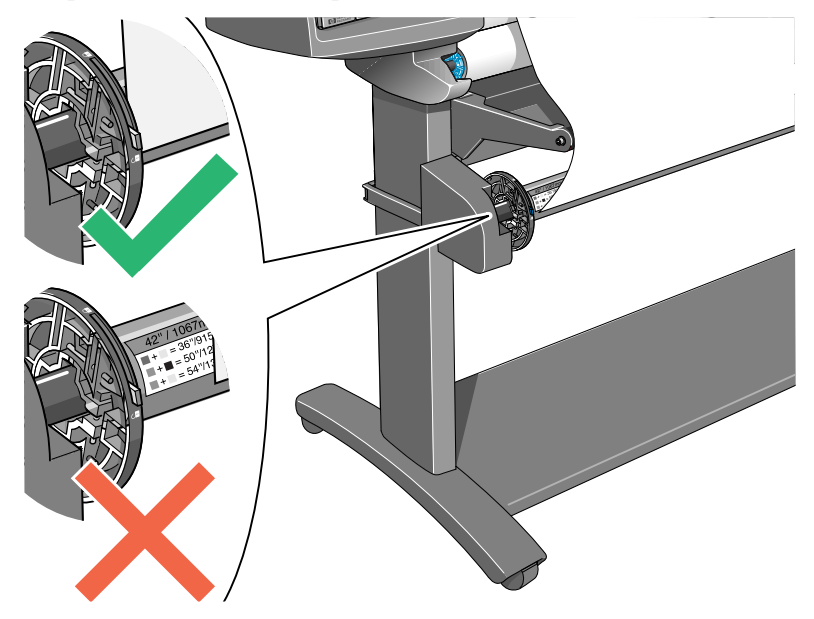

**2** Vergewissern Sie sich, daß die Spindelarretierung verriegelt ist.

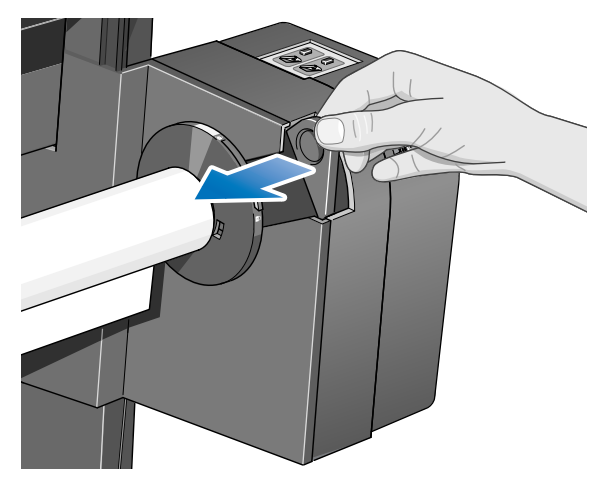

**3** Stellen Sie den Einstellungshebel an der linken und rechten Medienführung in die entriegelte Position.

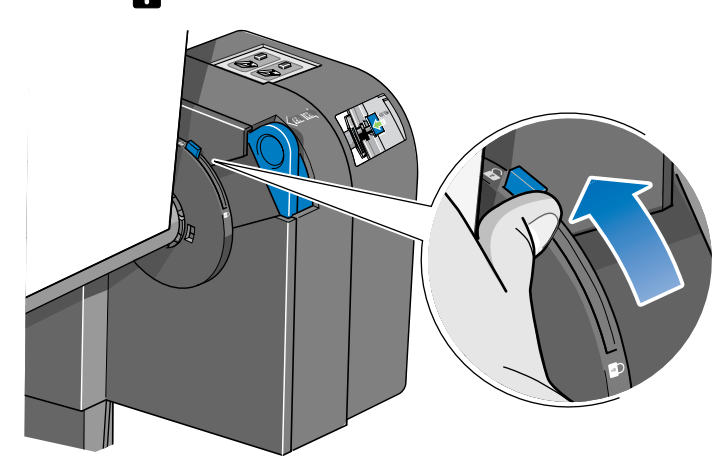

**4** Die beiden Medienführungen und die Aufwickelspule müssen so an der Spindel der Aufwickelvorrichtung positioniert sein, daß sich das Medium exakt in der Mitte der beiden Medienführungen befindet. Stellen Sie die Position der Aufwickelspule gemäß nachfolgender Abbildung ein. Führen Sie dies mit beiden Händen durch, da die Medienführungen fest auf der Spindel sitzen können.

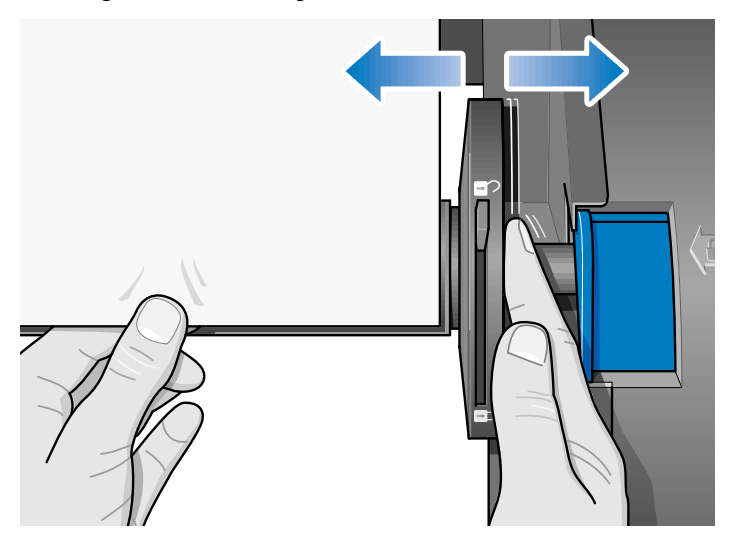

**5** Nach der Positionierung der Aufwickelspule bringen Sie den Einstellungshebel an beiden Medienführungen in die verriegelte Position.

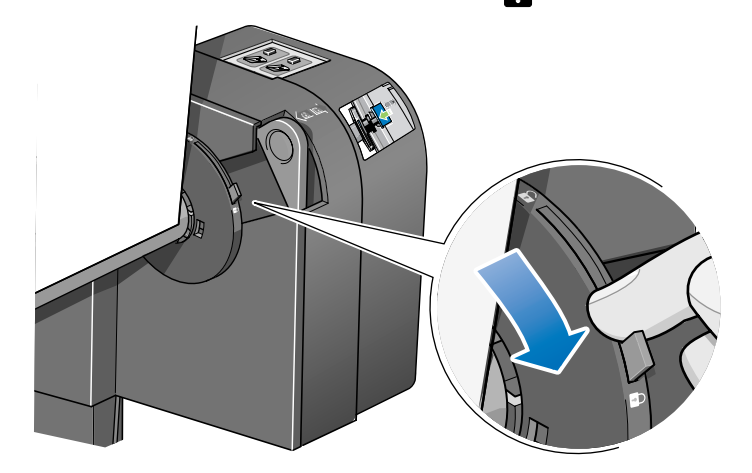

**6** Ziehen Sie das Medium nach unten, bis es in der nachfolgend dargestellten Position gespannt ist. Wenn Sie mehr Medium benötigen, ziehen Sie es nicht aus dem Drucker, sondern drücken Sie hierfür die Tasten im Bedienfeld.

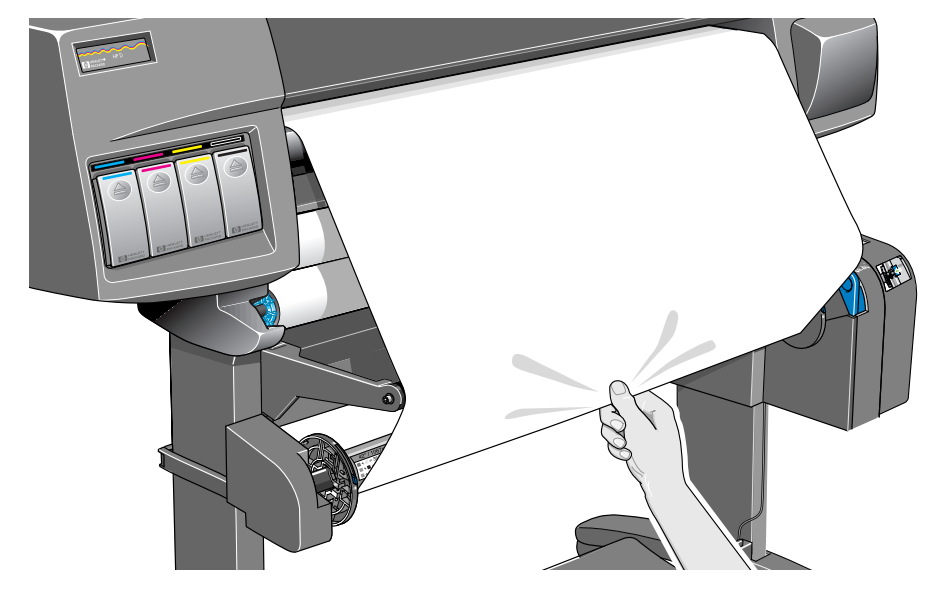

**7** Kleben Sie das Medium mit einem kleinen Streifen Klebeband an der Aufwickelspule fest. Kleben Sie drei Streifen jeweils links, rechts und in der Mitte fest. Kleben Sie zuerst den Streifen in der Mitte fest.

**HINWEIS:** Verwenden Sie ein Klebeband, durch das das Medium beim späteren Entfernen nicht reißt.

**HINWEIS:** Vergewissern Sie sich, daß das Medium beim Ankleben gerade positioniert ist. So vermeiden Sie, daß das Medium schief auf die Aufwickelspule aufgewickelt wird.

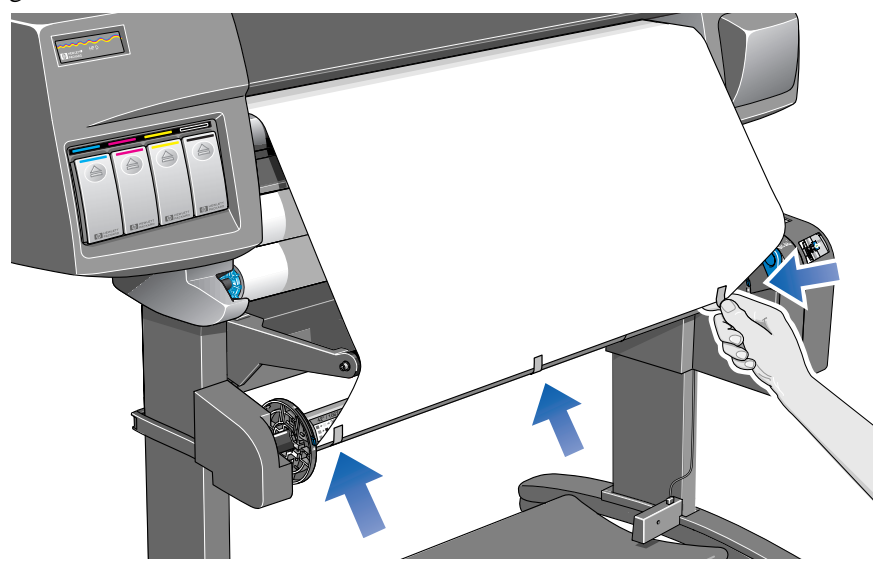

**8** Drücken Sie die Taste ↓, um das Medium weiter zu transportieren. Das Medium muß mindestens einmal vollständig um die Aufwickelspule gewickelt sein, so daß es auf der Aufwickelvorrichtung fest sitzt.

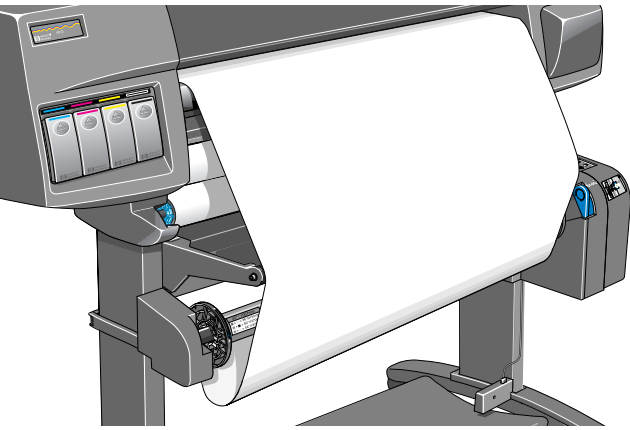

Medium ungefähr soweit aus dem Drucker transportieren

**9 Wichtig:** Drücken Sie im Bedienfeld der Aufwickelvorrichtung die Medienaufwickeltaste (siehe nachfolgende Abbildung), so daß sich das Medium einmal um die Aufwickelspule wickelt. Wenn sich das Medium nicht aufwickelt, vergewissern Sie sich, daß die Spindelarretierung geschlossen ist (siehe Schritt 2).

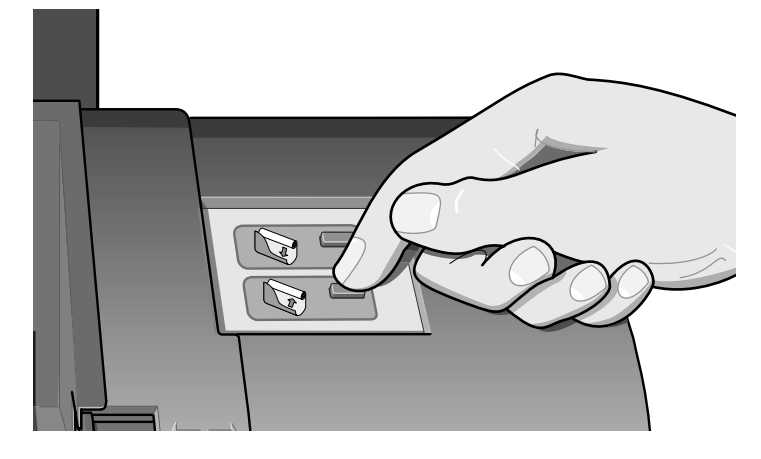

**10** Drücken Sie im Bedienfeld die Taste ↓, bis ausreichend Medium aus dem Drucker transportiert wurde, um die Schleifenformrolle einsetzen zu können.

Vergewissern Sie sich, daß die Breite der Schleifenformrolle mit der Breite des verwendeten Mediums übereinstimmt. Mit Hilfe der farblich markierten Verlängerungen der Kunststoffrolle können Sie die Schleifenformrolle auf verschiedene Breiten für die folgenden Standardmedienformate verlängern bzw. verkürzen: 24 Zoll, 36 Zoll.

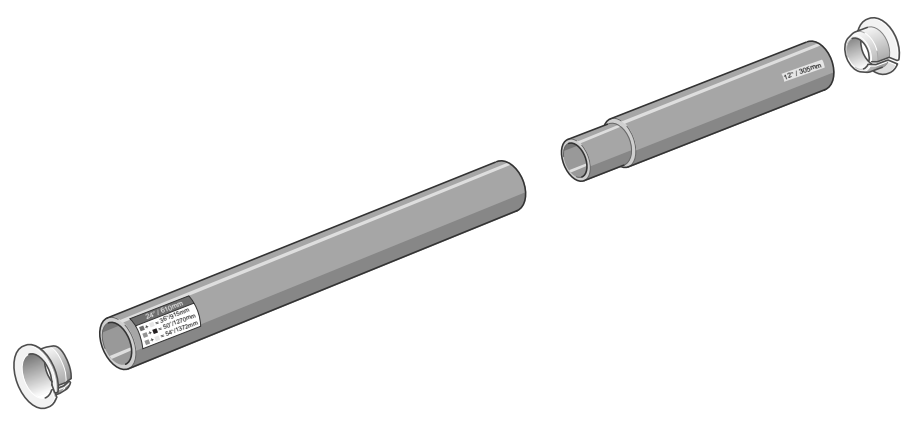

**11** Setzen Sie die Schleifenformrolle vorsichtig ein. Vergewissern Sie sich, daß die Endstücke installiert und über die Medienkanten hinaus sichtbar sind.

**VORSICHT Achten Sie darauf, daß die Schleifenformrolle eingelegt ist. Ohne Schleifenformrolle funktioniert die Aufwickelvorrichtung nicht korrekt.**

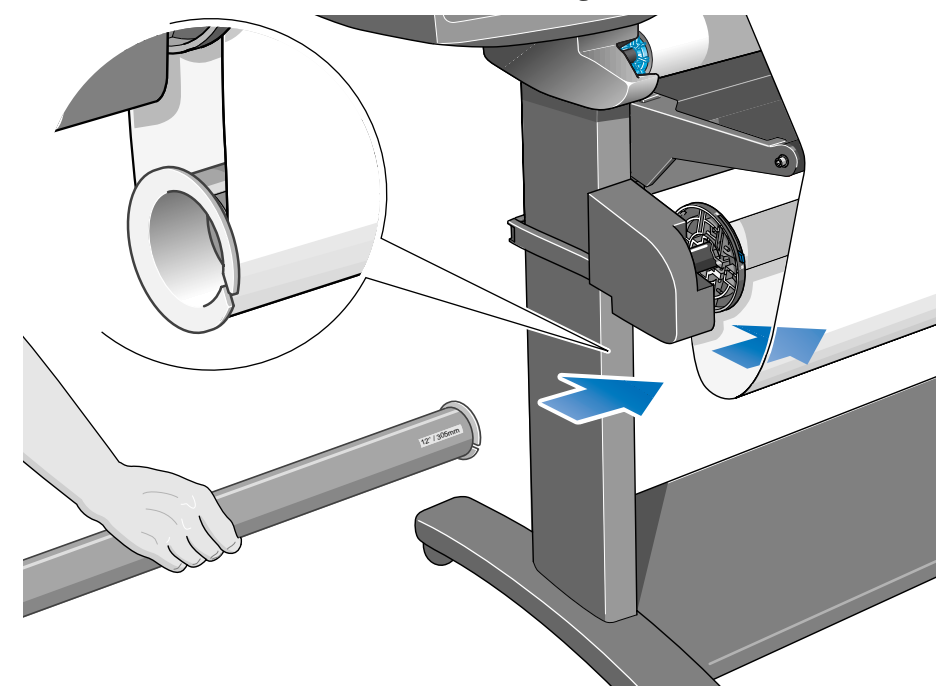

**12** Drücken Sie im Bedienfeld des Druckers die Taste **Eingabe**. Im Bedienfeld erscheint dann die Meldung "Betriebsbereit".

**HINWEIS:** Achten Sie beim Betrieb der Aufwickelvorrichtung darauf, daß der Aufwickelsensor nicht versperrt ist.

**13** Wenn der Drucker in Betrieb ist, sollte dieser wie folgt aussehen. Wenn das Medium aus dem Drucker geführt wird, fällt es in eine Schleife und wird nach oben von der Spindel der Aufwickelvorrichtung aufgenommen.

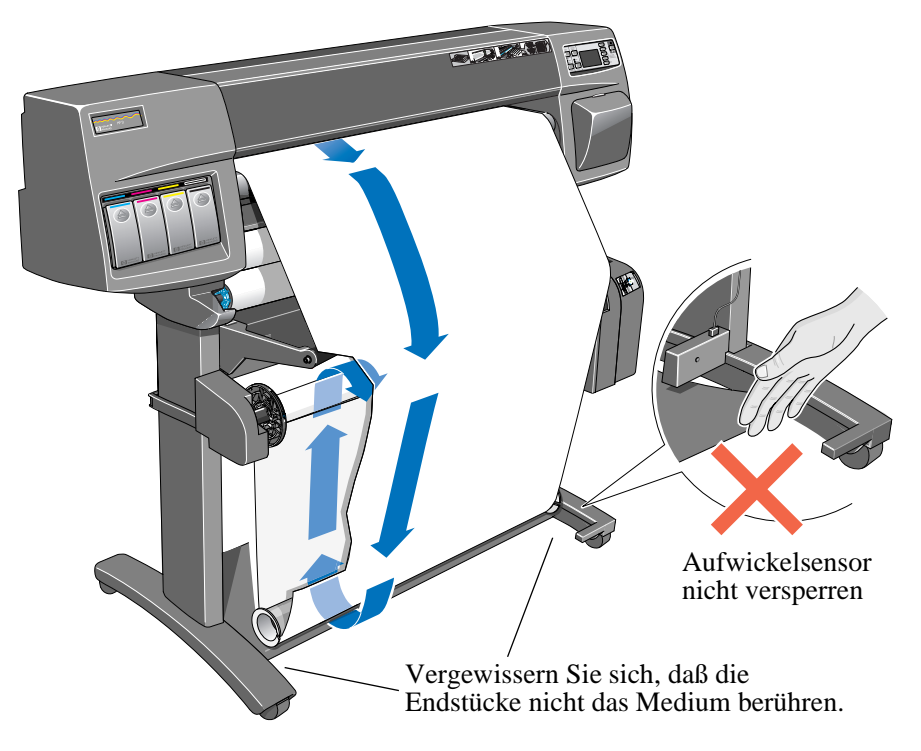

## <span id="page-28-0"></span>**Entnehmen eines Mediums aus der Aufwickelvorrichtung**

Führen Sie die folgende Prozedur durch, um Rollenmedien aus der Aufwickelvorrichtung zu entnehmen.

- **1** Vergewissern Sie sich, daß die Tinte trocken ist. Siehe *Trockenzeit mit Aufwickelvorrichtung (Seite 36)*.
- **2** Drücken Sie im Bedienfeld die Taste **Papier-Zufuhr und Schneiden**.

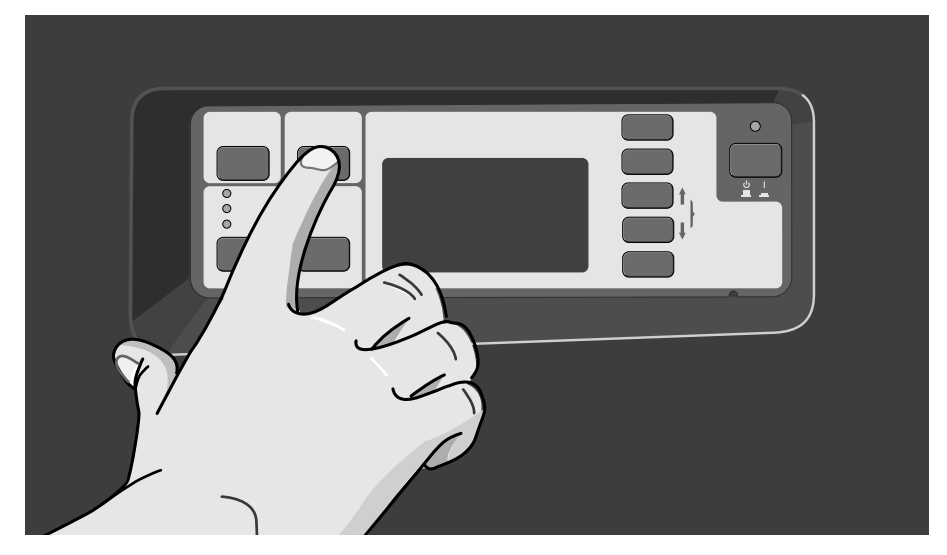

Im Bedienfeld werden Sie aufgefordert, die Schleifenformrolle zu entfernen und das nach unten hängende Medium mit den Tasten an der Aufwickelvorrichtung aufzuwickeln.

**3 Wichtig:** Entfernen Sie die Schleifenformrolle (siehe nachfolgende Abbildung). Entfernen Sie zuerst die Endstücke.

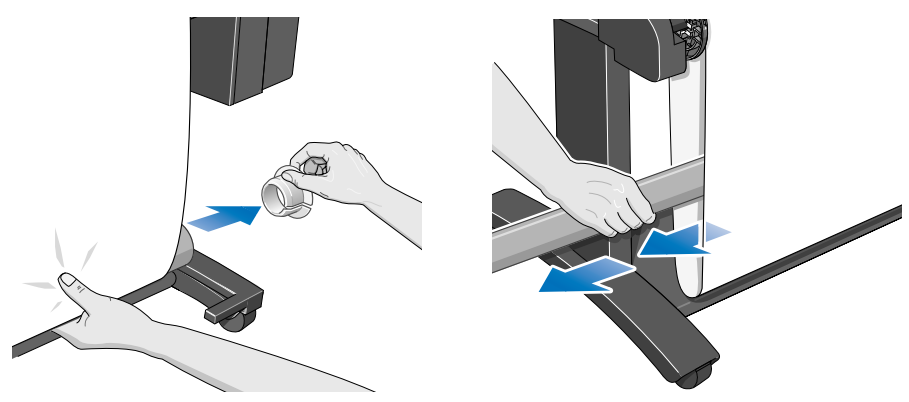

**4** Drücken Sie die Medienaufwickeltaste (siehe nachfolgende Abbildung), um das nach unten hängende Medium auf die Aufwickelvorrichtung aufzuwickeln.

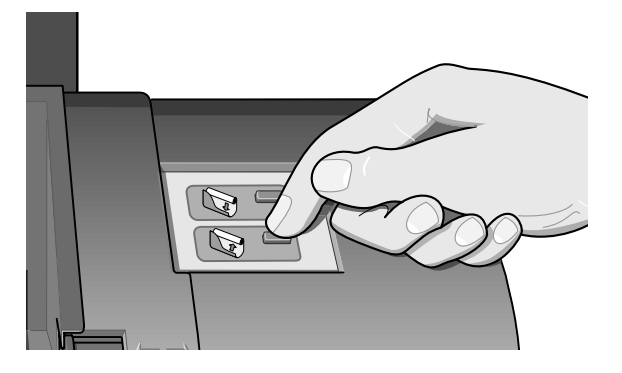

- **5** Drücken Sie im Bedienfeld des Druckers die Taste **Eingabe**. Der Drucker schneidet jetzt das Medium ab.
- **6** Öffnen Sie die Spindelarretierung auf der rechten Seite der Aufwickelvorrichtung. Schieben Sie diese hierfür nach rechts.

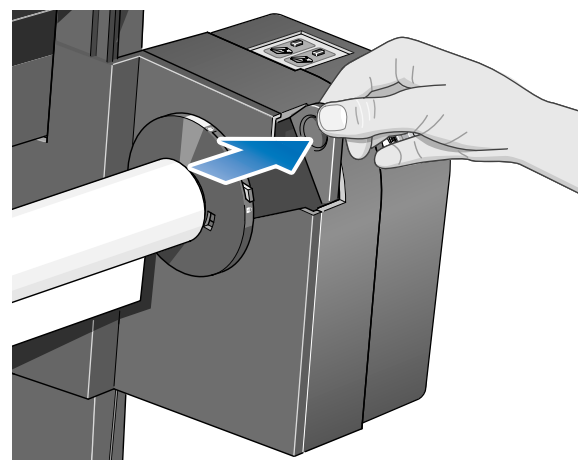

**7** Entfernen Sie die Spindel der Aufwickelvorrichtung.

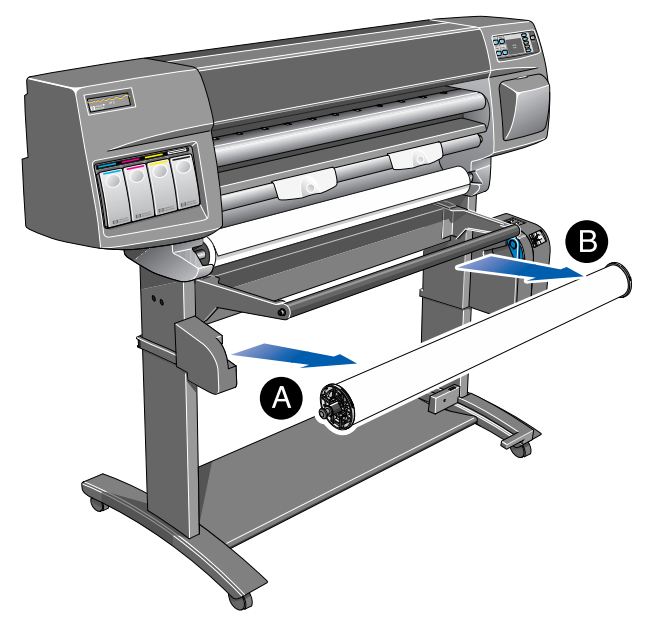

**8** Entriegeln und entfernen Sie die linke Medienführung von der Spindel der Aufwickelvorrichtung. Entfernen Sie die Aufwickelspule von der Spindel.

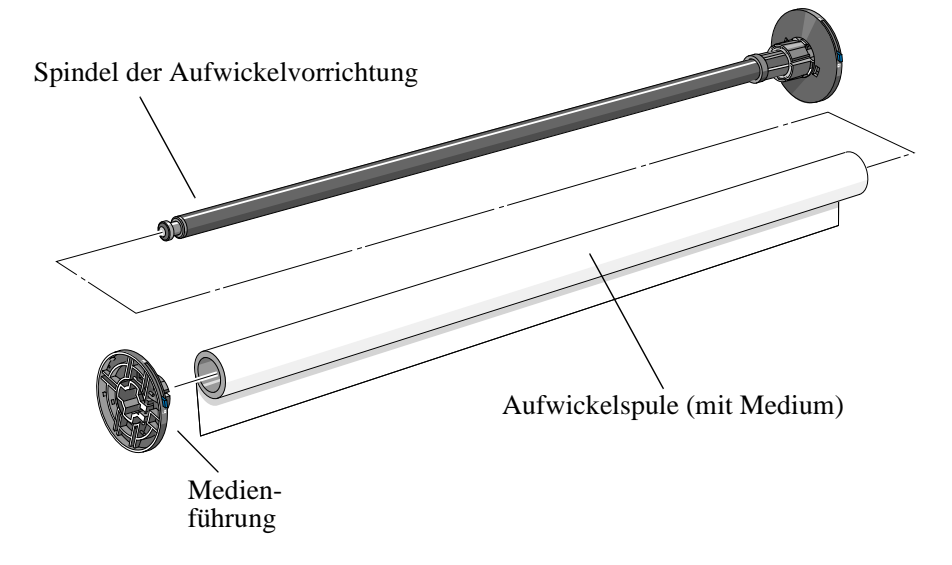

Informationen zum Entnehmen von Rollenmedien aus dem Drucker finden Sie im *Benutzerhandbuch*.

# <span id="page-31-0"></span>**Auswechseln der Aufwickelspule an der Aufwickelvorrichtung**

Die Breite der Aufwickelspule an der Aufwickelvorrichtung muß mit der Breite des verwendeten Mediums übereinstimmen. Wechseln Sie die Aufwickelspule gemäß folgender Prozedur aus.

**1** Öffnen Sie die Spindelarretierung auf der rechten Seite der Aufwickelvorrichtung. Schieben Sie diese hierfür nach rechts.

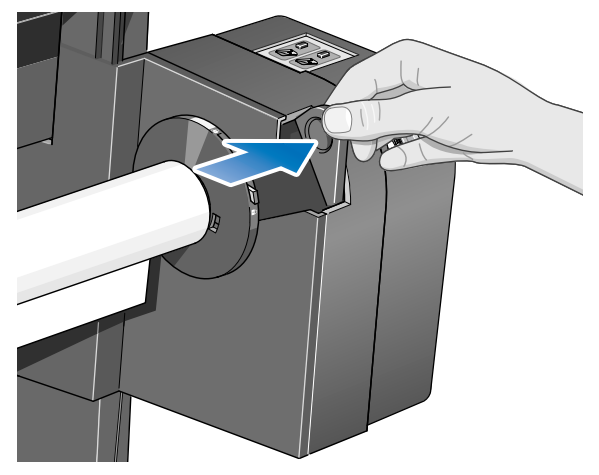

**2** Entnehmen Sie die Spindel der Aufwickelvorrichtung aus dem Drucker. Ziehen Sie diese hierfür an den beiden Enden heraus (erst A und dann B).

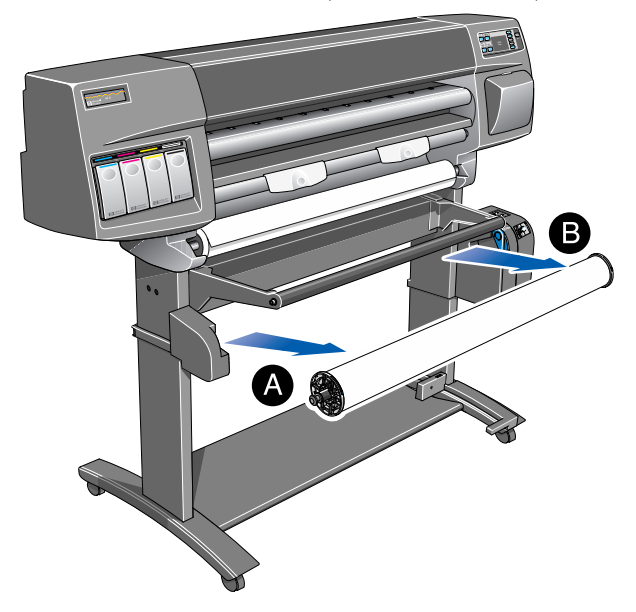

- **3** Entfernen Sie die linke Medienführung.
- **4** Entfernen Sie die alte Aufwickelspule.
- **5** Setzen Sie die neue Aufwickelspule auf die Spindel, und bringen Sie die linke Medienführung wieder an der Spindel an.

**HINWEIS:** Sie können die mit Ihrem Drucker gelieferte Aufwickelspule aus Kunststoff durch eine Aufwickelspule aus Pappe ersetzen.

Vergewissern Sie sich, daß die Breite der Aufwickelspule mit der Breite des verwendeten Mediums übereinstimmt. Mit Hilfe der farblich markierten Verlängerungen der Kunststoffrolle können Sie die Aufwickelspule auf verschiedene Breiten für die folgenden Standardmedienformate verlängern bzw. verkürzen: 24 Zoll, 36 Zoll.

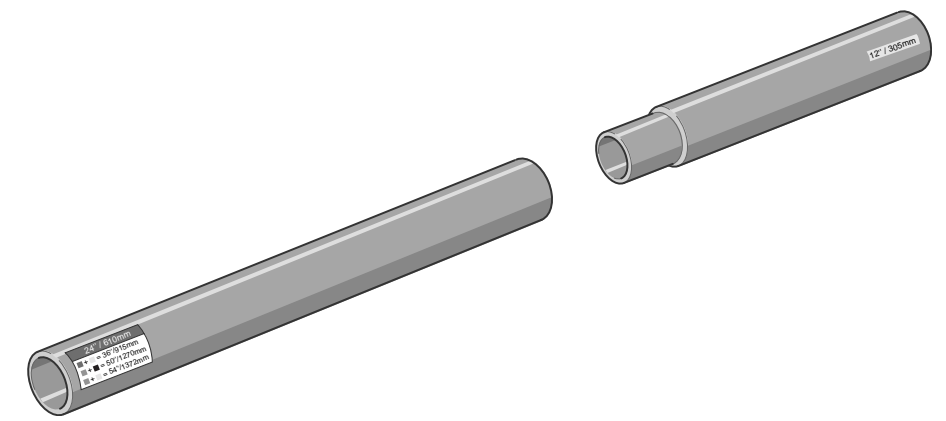

Alternativ können Sie eine leere Rolle aus Pappe als Aufwickelspule verwenden.

**HINWEIS:** Vergewissern Sie sich, daß beide Medienführungen fest auf der Aufwickelspule sitzen.

**HINWEIS:** Wenn Sie eine 3 Zoll große Aufwickelspule aus Pappe verwenden möchten, benutzen Sie hierfür die nachfolgend dargestellten 3-Zoll-Adapter für die Aufwickelspule.

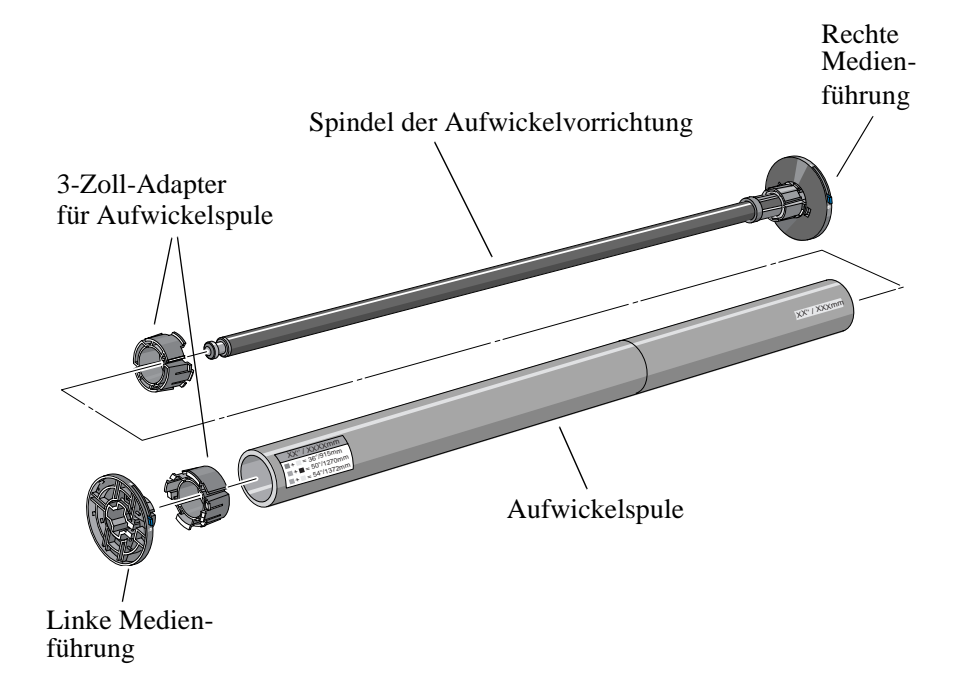

**6** Setzen Sie die Spindel der Aufwickelvorrichtung am Drucker ein. Drücken Sie die Spindel an beiden Enden fest hinein (erst A und dann B).

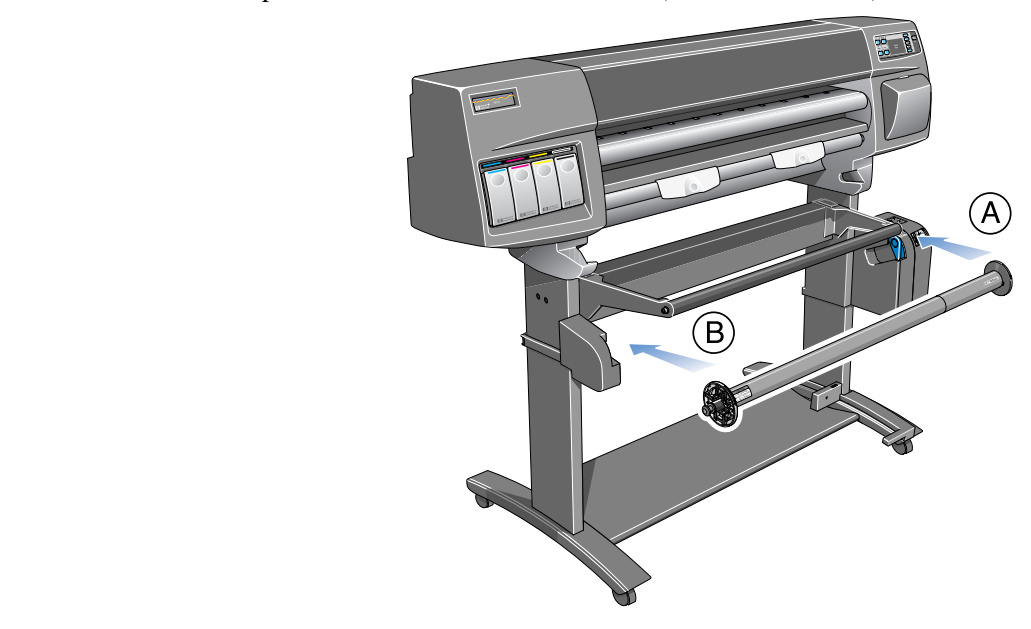

**7** Schließen Sie die Spindelarretierung auf der rechten Seite der Schließen Sie die Spinderarteitung. Schieben Sie diese hierfür nach links.

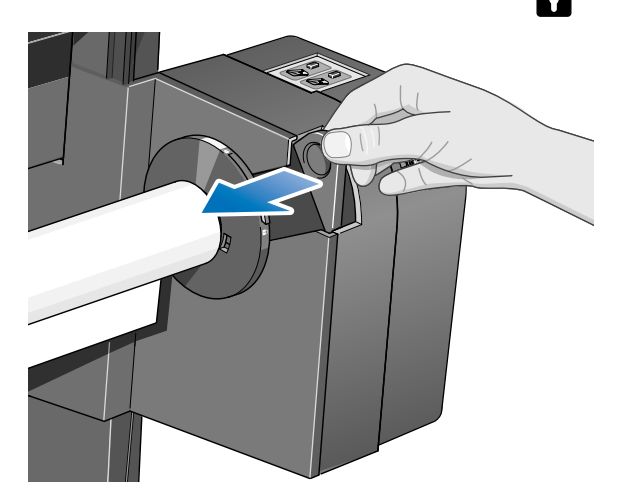

# <span id="page-35-0"></span>**Trockenzeit mit Aufwickelvorrichtung**

Wenn die Tinte noch nicht trocken ist und das Medium bereits auf die Spindel der Aufwickelvorrichtung aufgewickelt wird, kann der Ausdruck beschädigt werden.

In den meisten Fällen trocknet die Tinte bereits auf dem Weg vom Drucker bis zur Aufwickelvorrichtung, also bevor das Medium auf die Aufwickelspule aufgewickelt wird. Gelegentlich ist jedoch eine längere Trockenzeit erforderlich. Dann verlangsamt der Drucker den Druckvorgang, um so zu gewährleisten, daß die Tinte vor dem Aufwickeln auf die Aufwickelvorrichtung ausreichend trocknen kann. Dieser Zeitraum wird als *Trockenzeit* bezeichnet.

Gerät-Einstellung Trockenzeit

Für die Trockenzeit gibt es drei Einstellmöglichkeiten. Diese werden nachfolgend beschrieben. Sie können die Trockenzeit im Bedienfeld des Druckers über das Menü "Druckerkonfiguration" verändern. Wählen Sie dort die Option "Gerät-Einstellung" und dann "Trockenzeit" aus. Detaillierte Informationen hierzu finden Sie in Kapitel 2 im *Benutzerhandbuch*.

#### **Trockenzeit=Keine**

Bei dieser Einstellung gibt es innerhalb des Druckvorgangs keine Verzögerungen.

Hewlett-Packard hat die HP Medien in verschiedenen Umgebungsbedingungen getestet. In der nachfolgenden Tabelle sind die Medien angegeben, für die eventuell eine Trockenzeit erforderlich ist. Außerdem sind die Umgebungsbedingungen aufgelistet, bei welchen die Trockenzeit entfällt. Die Angaben in dieser Tabelle beziehen sich ausschließlich auf den Druckmodus "Beste".

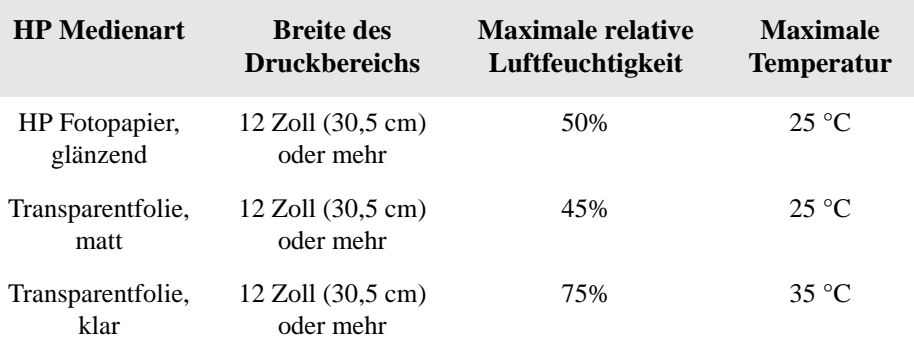

#### **Trockenzeit=Automatisch**

Dies ist die Standardeinstellung. Falls erforderlich, stellt der Drucker automatisch die Trockenzeit ein. Hierbei werden die folgenden Faktoren berücksichtigt:

- Medienart
- Druckmodus
- Breite des Druckbereichs
- Umgebungsbedingungen

#### **VORSICHT Um zu verhindern, daß der Drucker unnötig die Trockenzeit verlängert, setzen Sie den Drucker unter folgenden Umgebungsbedingungen ein. Die Angaben in dieser Tabelle beziehen sich ausschließlich auf den Druckmodus "Beste".**

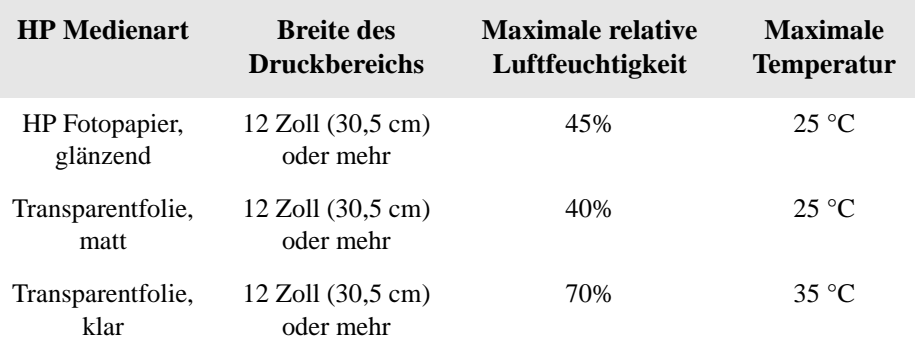

#### **Trockenzeit=Manuell**

Mit dieser Einstellung können Sie die vom Drucker für die Druckausgabe berechnete Zeit übergehen. Jedoch benötigt der Drucker einen bestimmten Zeitraum für die Verarbeitung Ihres Druckauftrags. Wenn Sie diesen erforderlichen Verarbeitungszeitraum mit der von Ihnen vorgegebenen Zeit unterschreiten, wird Ihre Einstellung vom Drucker ignoriert.

## <span id="page-37-0"></span>**Fehlerbehebung**

Auf dieser Seite finden Sie Erläuterungen zu einigen Problemen, die in Verbindung mit der Aufwickelvorrichtung auftreten können.

### **Die Aufwickelvorrichtung funktioniert nicht**

- Möglicherweise liegt ein Problem vor. Überprüfen Sie, ob das Netzkabel angeschlossen ist und an der Steckdose Strom anliegt.
- Überprüfen Sie, ob der Netzschalter auf der Rückseite der Aufwickelvorrichtung auf "ON" (EIN) eingestellt ist.
- Überprüfen Sie den Hebel an der Spindel. Er sollte geschlossen sein.
- Überprüfen Sie, ob das Sensorkabel von der rechten Halterung korrekt angeschlossen ist.
- Überprüfen Sie, ob der Sensor korrekt funktioniert. Decken Sie hierfür den Sensor mit einem Blatt Papier ab.
- Möglicherweise ist die rechte Halterung der Aufwickelvorrichtung defekt.
- Möglicherweise ist der Sensor defekt.

### **Das Papier wird schief auf die Aufwickelvorrichtung aufgewickelt**

- Möglicherweise wurde das Papier nicht gerade auf die Aufwickelspule geladen.
- Möglicherweise stimmt die Breite der Schleifenformrolle nicht mit der Medienbreite überein.
- Möglicherweise stimmt die Breite der Aufwickelspule nicht mit der Medienbreite überein.
- Möglicherweise ist die Schleifenformrolle nicht vollständig eingesetzt.
- Möglicherweise ist die Spindel der Aufwickelvorrichtung nicht korrekt installiert.
- Möglicherweise sind die linke und rechte Halterung der Aufwickelvorrichtung nicht korrekt installiert.
- Vergewissern Sie sich, daß sich in der Ablageplatte keine Gegenstände befinden.

# <span id="page-38-0"></span>**Technische Daten der Aufwickelvorrichtung**

### **Medienarten**

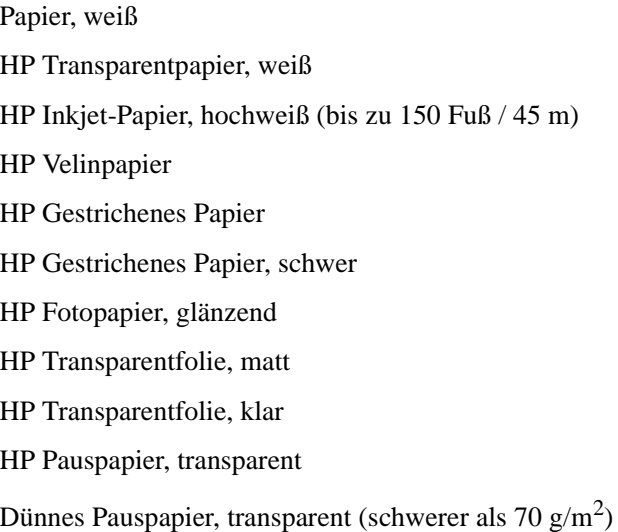

### **Angaben zur Stromversorgung**

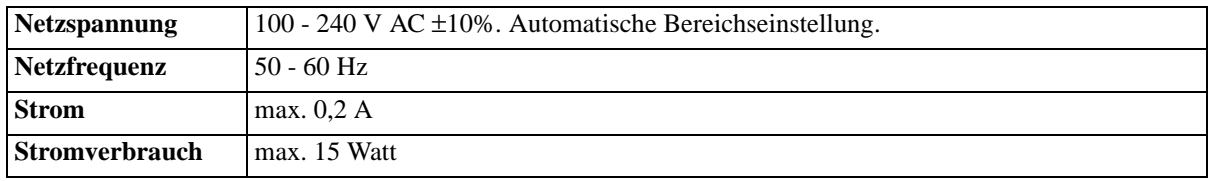

### **Umgebungsbedingungen**

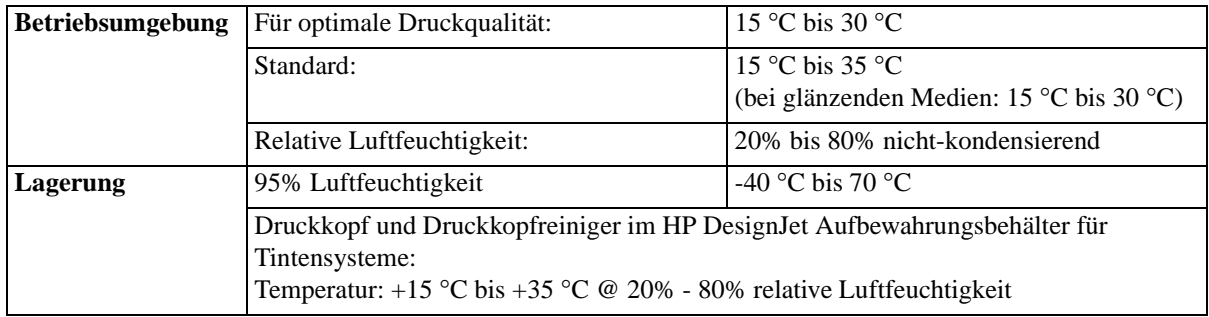

### **Elektromagnetische Verträglichkeit (EMV)**

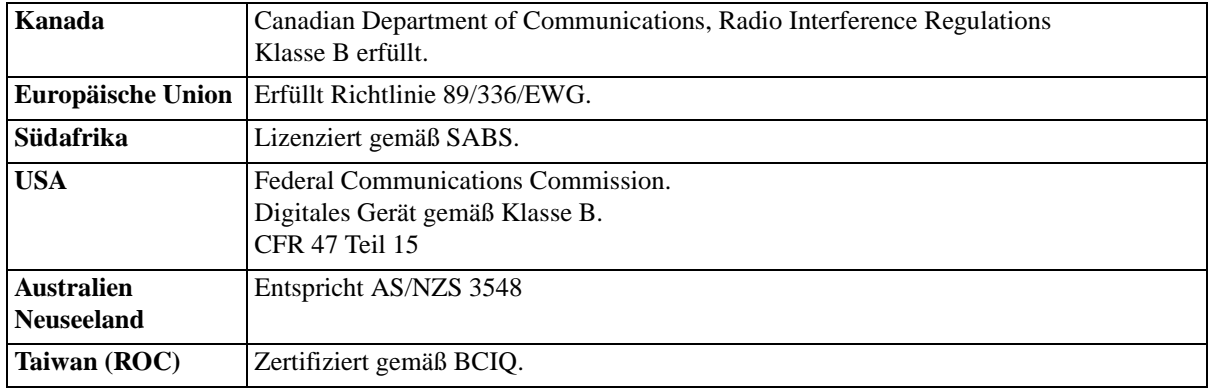

### **Sicherheitsspezifikationen**

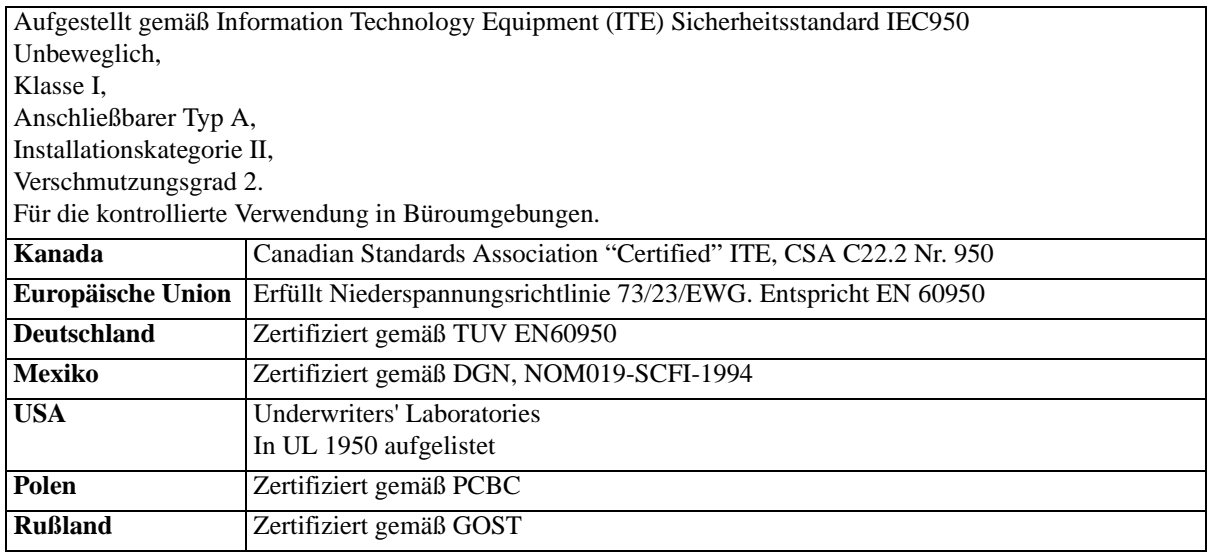

# <span id="page-40-0"></span>**Regulatory Notices**

### **Sound**

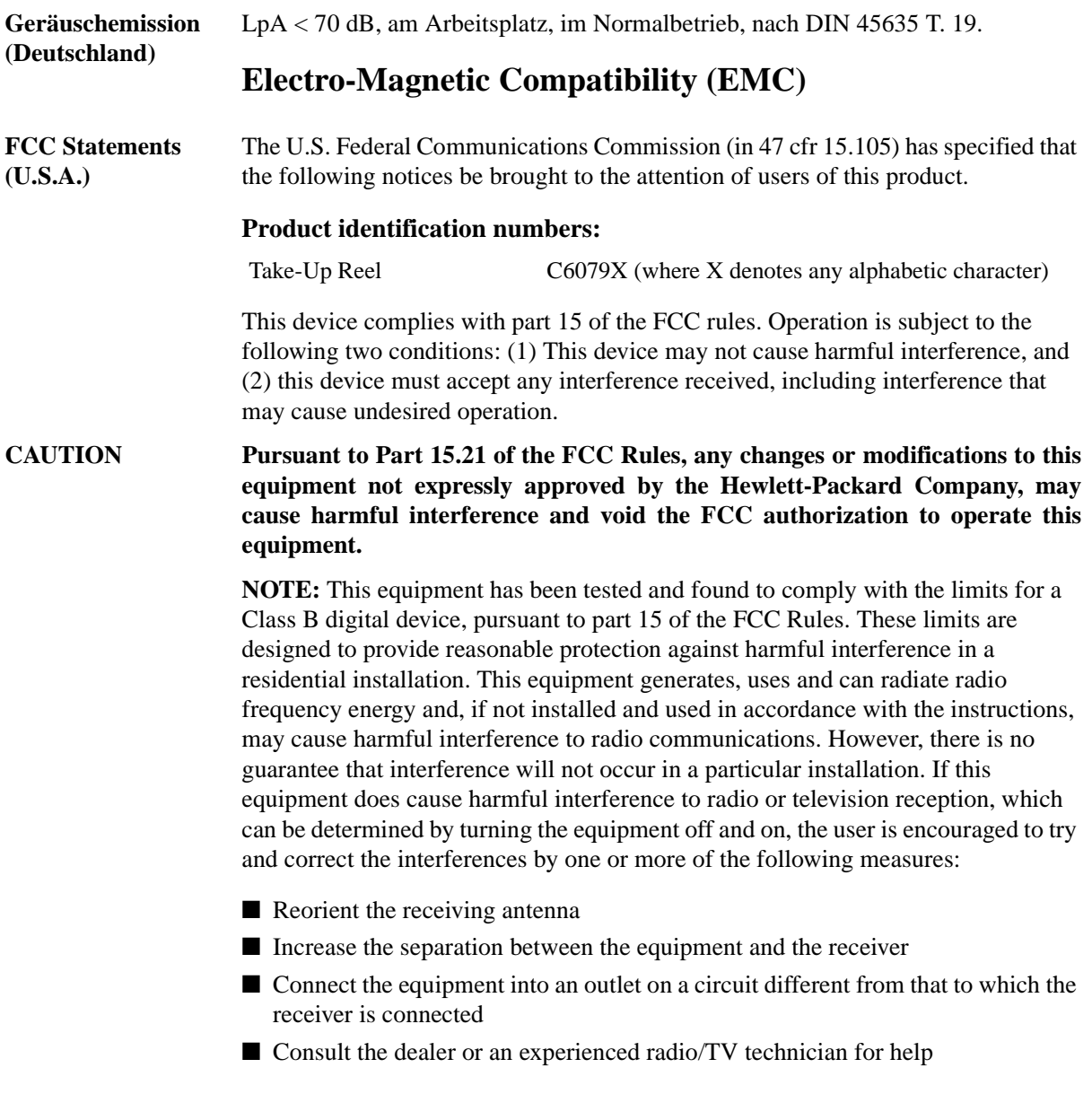

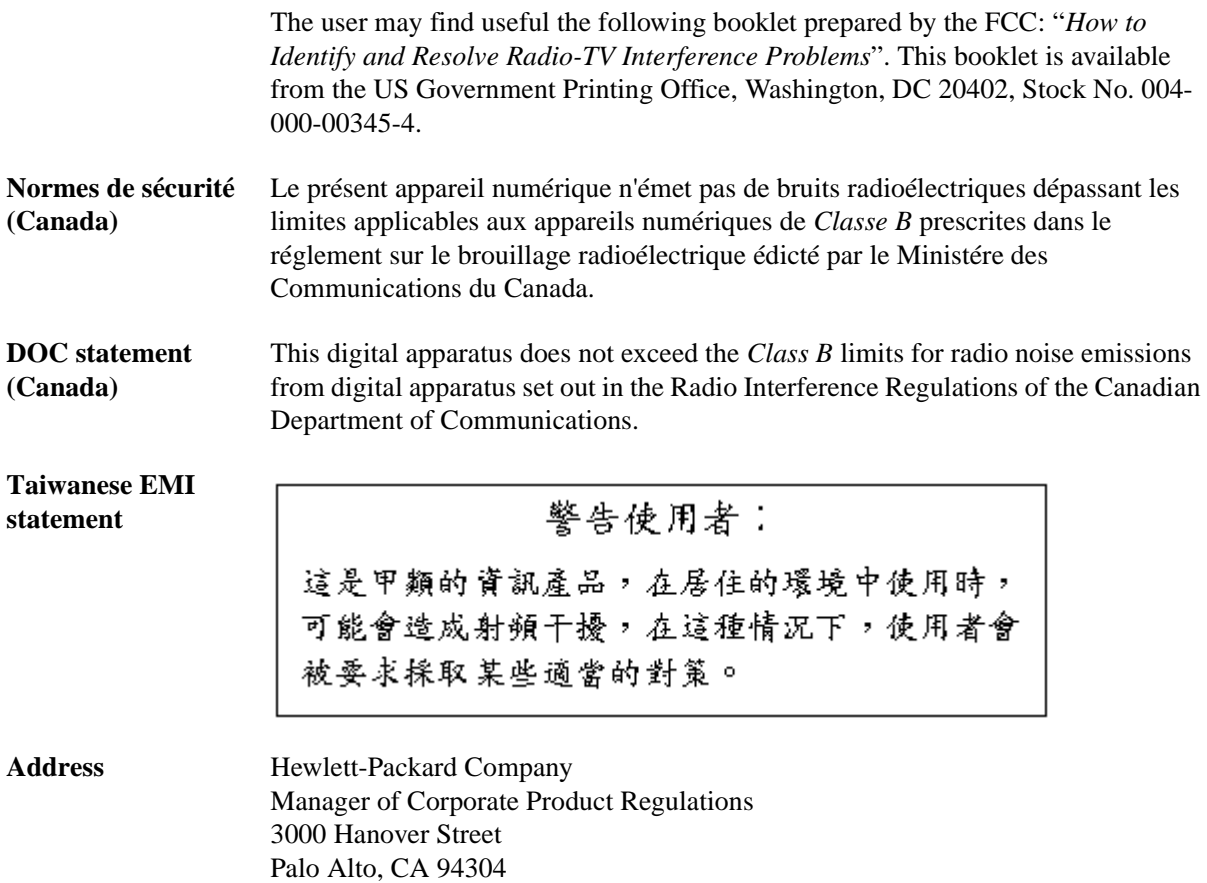

415/857-1501

# <span id="page-42-0"></span>**Declaration of Conformity**

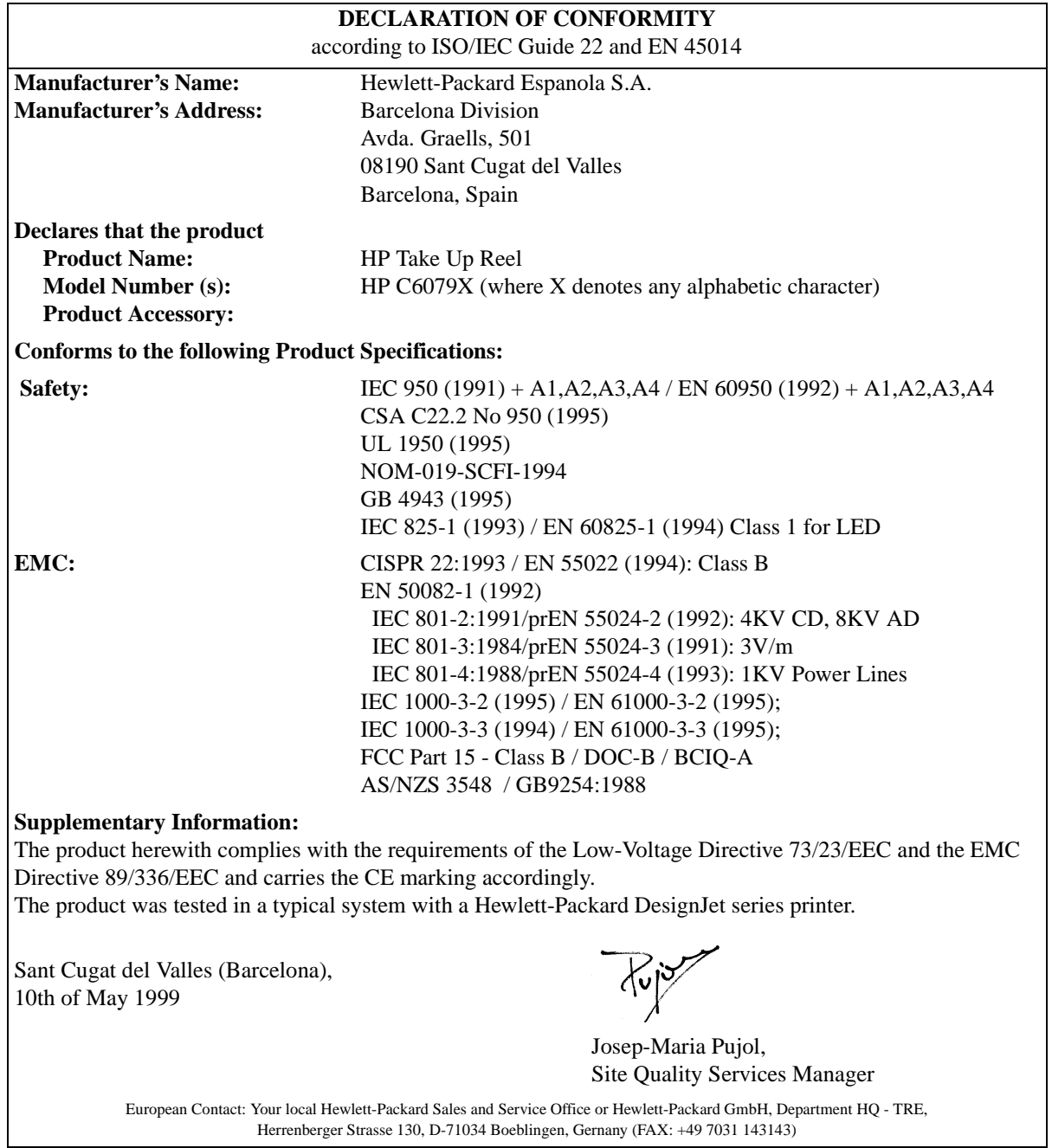

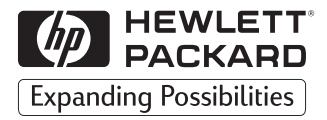

© Copyright Hewlett-Packard Company 1999

Teilenummer: C6079-90004

1. Ausgabe

Printed in Europe

Hewlett-Packard Company Barcelona Division Avda. Graells, 501 08190 Sant Cugat del Vallès Barcelona, Spain

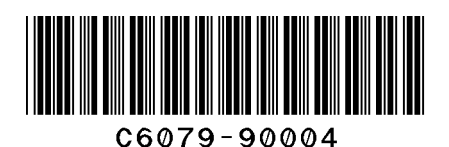